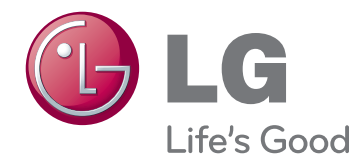

# **GUIDE DE L'UTILISATEUR MONITEUR IPS LED (MONITEUR ÉCRAN LCD À RÉTROÉCLAIRAGE LED)**

Veuillez lire attentivement les informations relatives à la sécurité avant d'utiliser le produit.

**Liste des modèles de moniteurs IPS LED (le moniteur LCD à rétroéclairage LED)**

27EA83 27EA83R

## **SOMMAIRE**

## **[LICENCE](#page-2-0)**

### **[ASSEMBLAGE ET](#page-3-0)  [PRÉPARATION](#page-3-0)**

- [Composition du produit](#page-3-0)
- [Achat séparé](#page-3-0)
- [Description des composants et des](#page-4-0)  [boutons](#page-4-0)
- [Déplacer et soulever le moniteur](#page-5-0)
- [Installation du moniteur](#page-6-0)
- [Assemblage de la base du support](#page-6-0)
- 8 [Retrait de la base du support](#page-7-0)
- 8 [Installation sur une table](#page-7-0)
- [Réglage de la hauteur du support](#page-8-0)
- [Réglage de l'inclinaison](#page-9-0)
- 11 [Rangement des câbles](#page-10-0)
- [Fonction de rotation](#page-10-0)
- 12 [Utilisation du verrou Kensington](#page-11-0)
- [Installation du support mural](#page-12-0)
- [Installation sur un mur](#page-12-0)
- [Assemblage et démontage pour fixer](#page-14-0)  [l'adaptateur](#page-14-0)
- [Ordre d'assemblage pour fixer le](#page-14-0)  [moniteur](#page-14-0)
- [Ordre de démontage pour fixer le](#page-14-0)  [moniteur](#page-14-0)

## **[UTILISATION DU MONITEUR](#page-15-0)**

- [Connexion à un PC](#page-15-0)
- [Connexion DVI](#page-15-0)
- [Connexion du DisplayPort](#page-16-0)
- [Connexion HDMI](#page-16-0)
- [Connexion aux périphériques AV](#page-17-0)
- 18 [Connexion au PC par câble USB](#page-17-0) 3.0
- [Connexion au port pour casque](#page-17-0)

### **[INSTALLATION DU PILOTE](#page-18-0)  [TUSB3410](#page-18-0)**

## **[INSTALLATION DE TRUE](#page-19-0)  [COLOR PRO/FINDER](#page-19-0)**

### **[INSTALLATION DE SCREEN](#page-21-0)  [SPLIT](#page-21-0)**

## **[CONFIGURATION](#page-23-0)  [UTILISATEUR](#page-23-0)**

- [Activation du menu principal](#page-23-0)
- [Configuration utilisateur](#page-24-0)
- [Paramètres du menu](#page-24-0)
- [Paramètres de format](#page-25-0)
- [Paramètres ECO](#page-26-0)
- [Réglages de l'option Couleur](#page-27-0)
- [Paramètres PIP](#page-28-0)
- [Image](#page-29-0)
- [Couleur](#page-30-0)
- [Paramètres](#page-31-0)

## **[DÉPANNAGE](#page-32-0)**

## **[SPÉCIFICATIONS](#page-34-0)**

- [Mode de réglage d'usine \(Mode prédéfini,](#page-35-0)  [avec ports d'affichage DVI-D/HDMI/PC\)](#page-35-0)
- [HDMI](#page-35-0)
- [Voyant lumineux](#page-35-0)

## **[POSTURE À ADOPTER](#page-36-0)**

 [Posture correcte à adopter pour utiliser le](#page-36-0)  [moniteur.](#page-36-0)

## <span id="page-2-0"></span>**LICENCE**

Chaque modèle dispose de licences différentes. Consultez le site www.lg.com pour en savoir plus sur les licences.

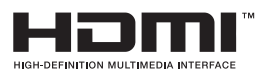

The terms HDMI and HDMI High-Definition Multimedia Interface, and the HDMI logo are trademarks or registered trademarks of HDMI Licensing LLC in the United States and other countries.

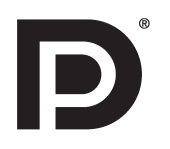

VESA, le logo VESA, le logo Display Port Compliance et le logo Display Port Compliance pour les sources Dual-mode sont des marques déposées de Video Electronics Standards Association.

## <span id="page-3-0"></span>**ASSEMBLAGE ET PRÉPARATION**

## **Composition du produit**

Veuillez vérifier que tous les éléments sont bien présents dans l'emballage avant d'utiliser le produit. S'il manque des éléments, contactez le revendeur auprès duquel vous avez acheté le produit. Notez bien que le produit et les éléments qui l'accompagnent peuvent avoir un aspect différent de ceux de l'illustration.

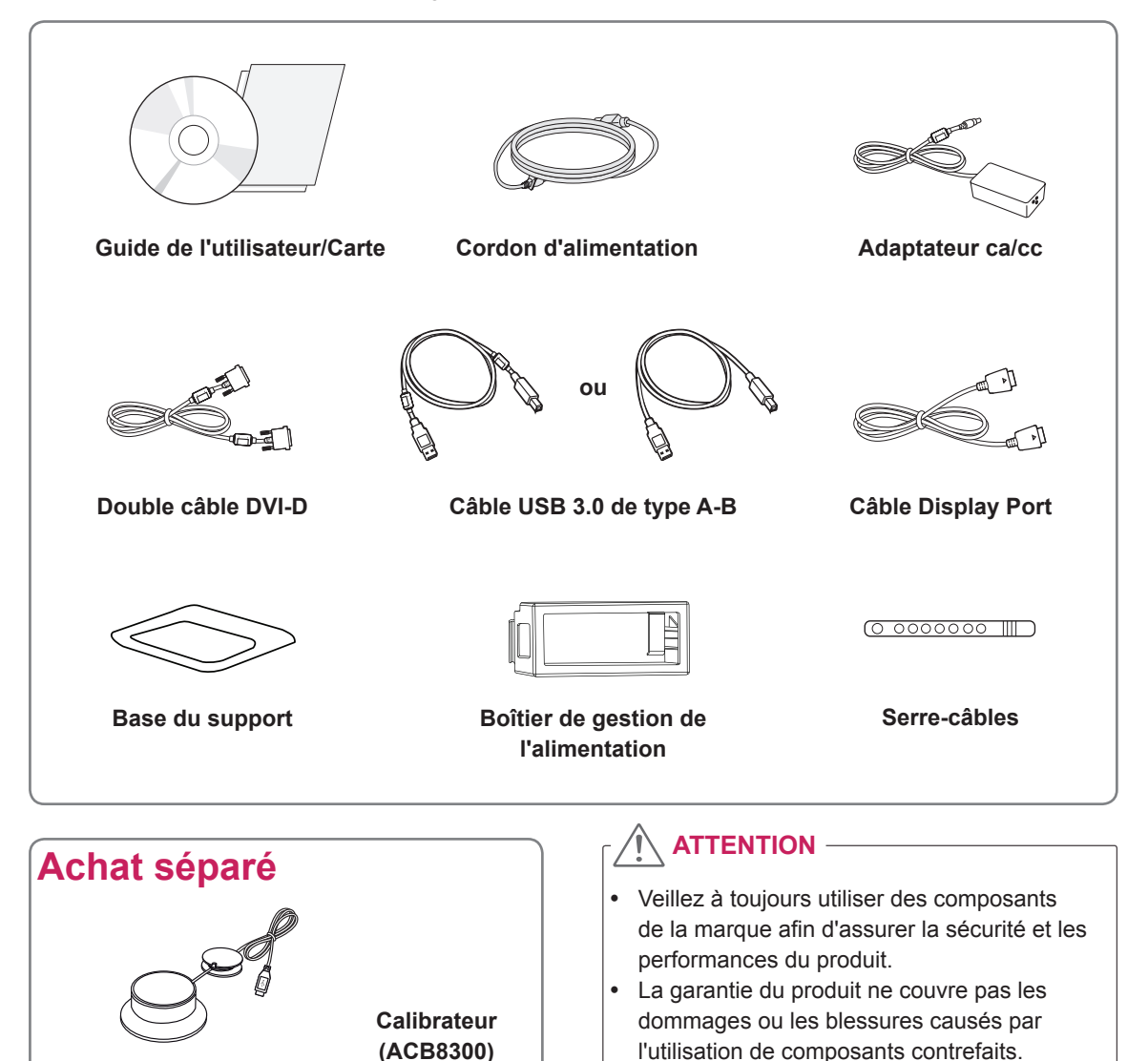

### **REMARQUE**

- It Notez bien que les éléments qui accompagnent le produit peuvent avoir un aspect différent de celui de l'illustration.
- Toutes les informations et spécifications contenues dans ce manuel sont sujettes à modification sans préavis, en vue d'améliorer les performances du produit.
- Les achats séparés ne sont pas disponibles pour tous les modèles. Pour l'achat d'accessoires en option, adressez-vous à un magasin de matériel électronique, rendez-vous sur un site d'achat en ligne ou contactez le revendeur auprès duquel vous avez acheté ce produit.

<span id="page-4-0"></span>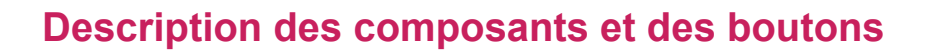

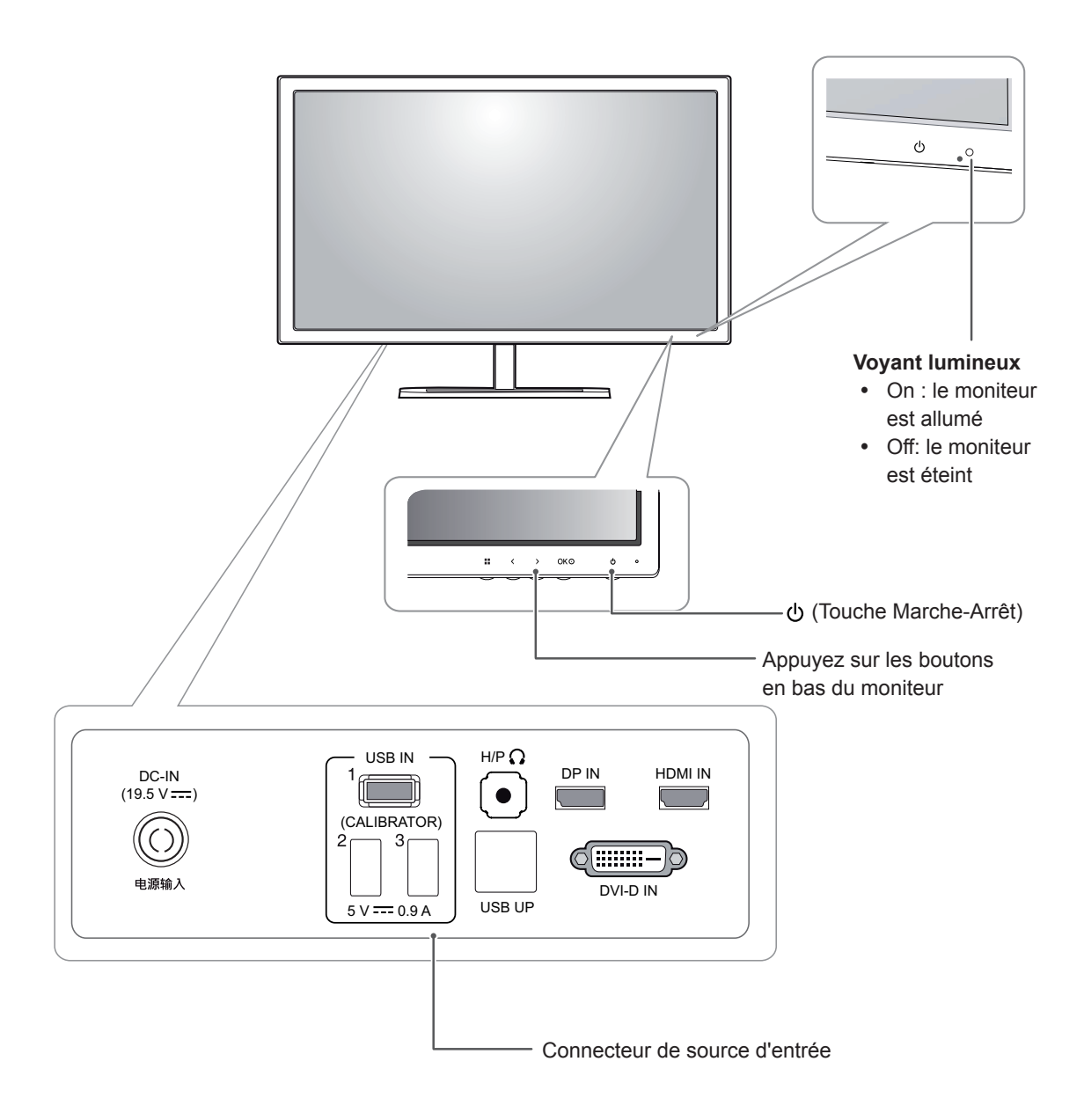

## <span id="page-5-0"></span>**Déplacer et soulever le moniteur**

Si vous souhaitez déplacer ou soulever le moniteur, suivez ces instructions pour éviter de le rayer ou de l'endommager le moniteur et afin d'assurer un déplacement sans danger, quelle que soit sa forme ou sa taille.

## **ATTENTION**

- Dans la mesure du possible, évitez de toucher l'écran du moniteur. Vous risqueriez d'endommager l'écran ou des pixels permettant de composer l'image.
- y Il est recommandé de conserver le moniteur dans sa boîte ou son emballage d'origine avant d'essayer de le déplacer.
- Avant de déplacer ou de soulever le moniteur, déconnectez le cordon d'alimentation et tous les câbles.
- Maintenez fermement le moniteur par le haut et le bas du cadre. Ne tenez pas le panneau.

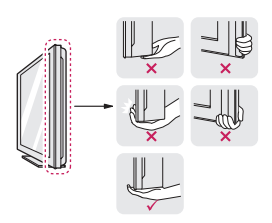

• Lorsque vous tenez le moniteur, orientez l'écran à l'opposé de vous pour éviter de le rayer.

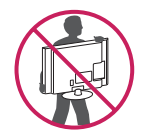

- Lorsque vous transportez le moniteur, ne l'exposez pas à des secousses ou à des vibrations excessives.
- Lorsque vous déplacez le moniteur, maintenez-le à la verticale, ne le tournez jamais latéralement et ne l'inclinez pas sur le côté.

## <span id="page-6-0"></span>**Installation du moniteur**

## **Assemblage de la base du support**

1 Placez le moniteur à plat, l'écran tourné vers le bas.

#### **ATTENTION**

- Pour protéger l'écran et éviter de le rayer, couvrez la surface avec un chiffon doux.
- 2 Faites pivoter le corps du support à 90 ° dans le sens inverse des aiguilles d'une montre.

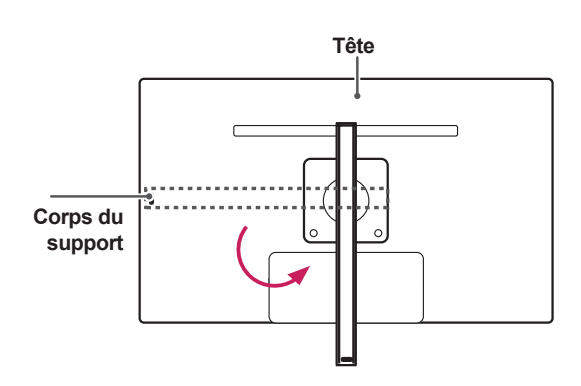

## **AVERTISSEMENT**

• Pour éviter de rayer l'écran, assurez-vous que lors de la rotation du corps du support, ce dernier ne touche pas l'écran.

3 Assemblez la base du support avec le corps du support.

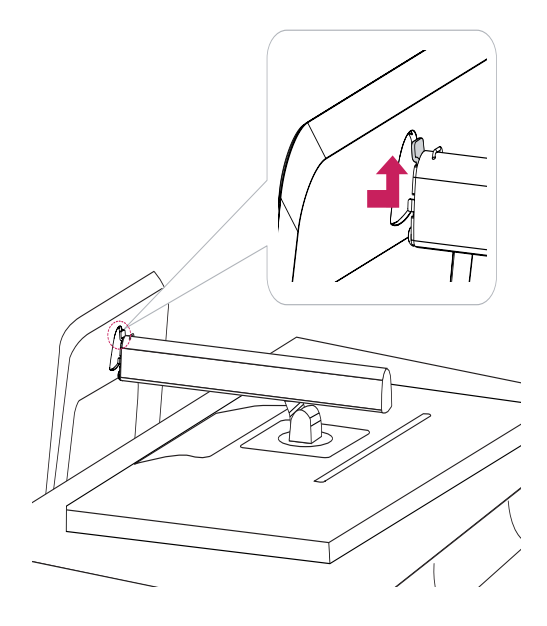

4 Sécurisez l'installation en tournant la tête de la vis vers la droite à l'aide d'une pièce.

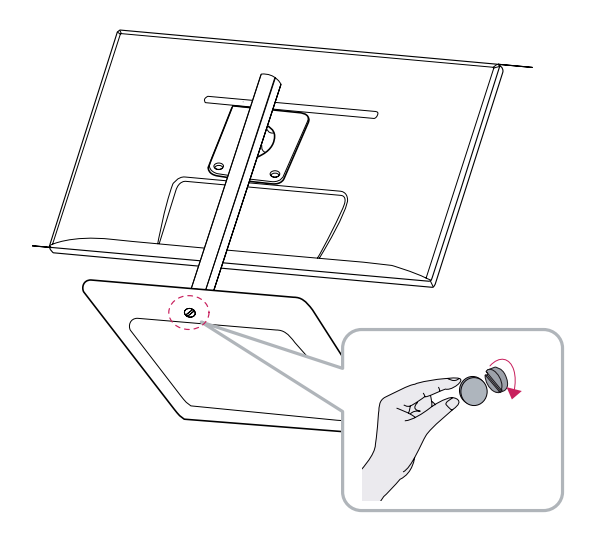

## <span id="page-7-0"></span>**Retrait de la base du support**

1 Placez le moniteur à plat, l'écran tourné vers le bas.

#### **ATTENTION**

- Pour protéger l'écran et éviter de le rayer. couvrez la surface avec un chiffon doux.
- 2 1 Serrez la vis vers la gauche à l'aide d'une pièce de monnaie.
	- Détachez la **base du support.** 2

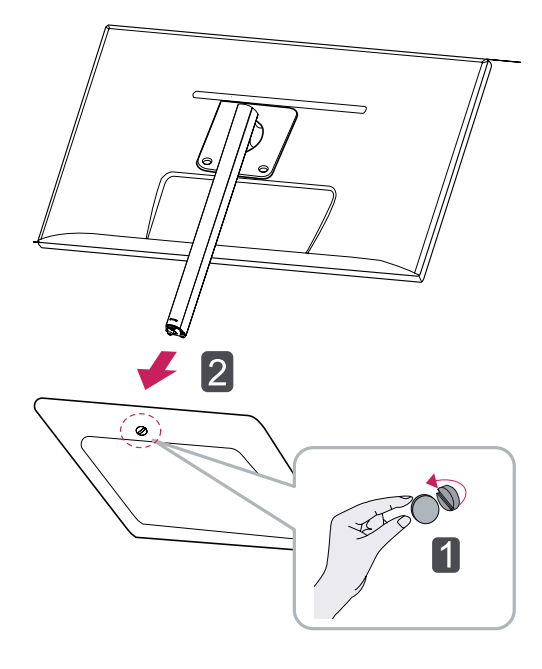

## **Installation sur une table**

1 Soulevez le moniteur et placez-le sur le bureau en position verticale.

Laissez une distance d'au moins **10 cm** entre le moniteur et le mur pour assurer une ventilation correcte.

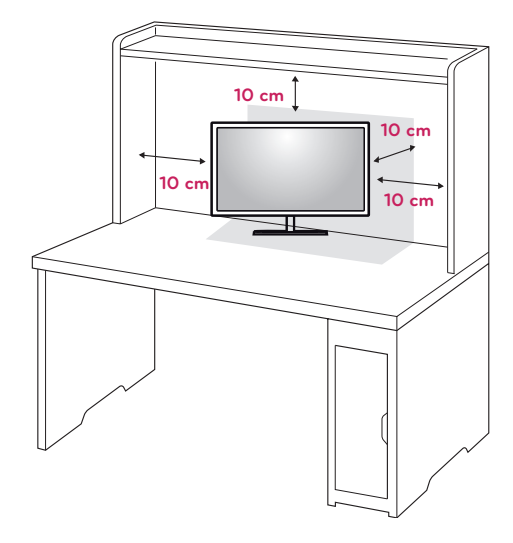

2 Connectez l'adaptateur au moniteur, puis branchez le cordon d'alimentation à la prise murale.

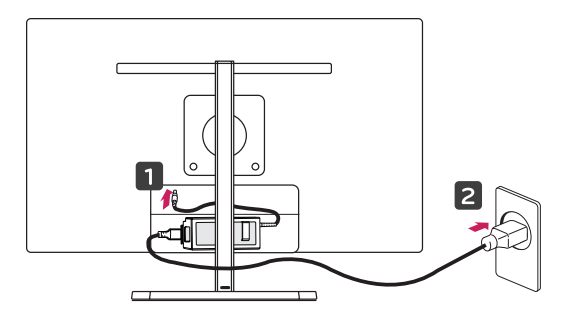

3 Appuyez sur le bouton (Marche-Arrêt)  $\psi$  en bas du moniteur pour l'allumer.

## **ATTENTION**

Débranchez le cordon d'alimentation avant de déplacer ou d'installer le moniteur. afin d'éviter tout risque d'électrocution.

## **ATTENTION**

- L'aspect réel des composants peut différer des illustrations.
- Portez toujours le moniteur sans le retourner à l'envers. Dans le cas contraire, il risquerait de se séparer du support et de tomber, ce qui peut l'endommager ou vous blesser.
- Pour éviter d'endommager l'écran lorsque vous soulevez ou déplacez le moniteur, posez vos mains uniquement sur le support ou sur le cadre en matière plastique. Cette précaution évite d'exercer une pression inutile sur l'écran.

## <span id="page-8-0"></span>**Réglage de la hauteur du support**

- 1 Placez le moniteur monté sur la base du support en position verticale.
- 2 Décollez la **bande adhésive** fixée sur la partie inférieure à l'arrière du **pied du support,** puis retirez l'**anneau de blocage**.

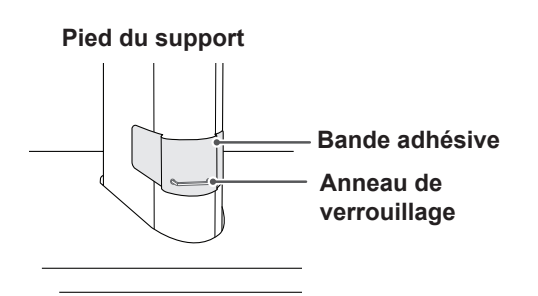

3 Appuyez sur le dessus de l'écran et tirez sur l'anneau de verrouillage.

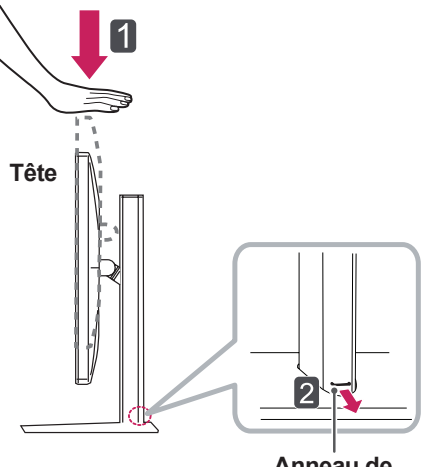

**Anneau de verrouillage** 4 La hauteur est réglable jusqu'à **110 mm**.

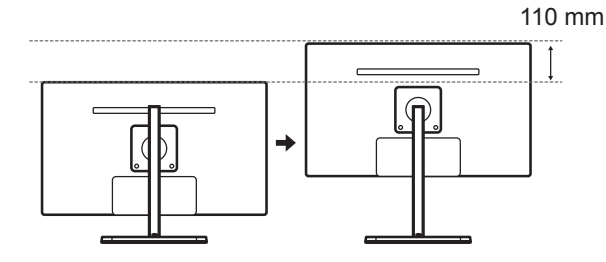

**ATTENTION**

• Une fois que vous avez retiré l'anneau de blocage, il n'est pas nécessaire de le remettre en place pour régler la hauteur.

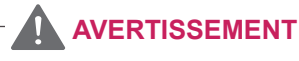

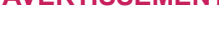

- - Ne placez pas vos doigts ou votre main entre l'écran et la base (châssis) lorsque vous réglez la hauteur de l'écran.

## <span id="page-9-0"></span>**Réglage de l'inclinaison**

- 1 Placez le moniteur en position verticale, monté sur la base du support.
- 2 Modifiez l'inclinaison de l'écran. L'angle de l'écran peut être modifié de -5 ° à 15 ° vers l'avant et l'arrière, pour vous offrir le meilleur confort visuel possible.

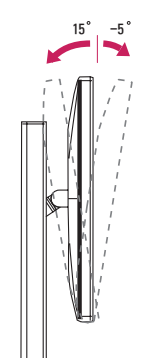

**Face arrière Face avant**

15 -5

## **AVERTISSEMENT**

• Pour éviter de vous blesser les doigts lors du réglage de l'inclinaison de l'écran, ne posez pas votre main sur la partie inférieure du cadre du moniteur, comme le montre l'illustration ci-dessous.

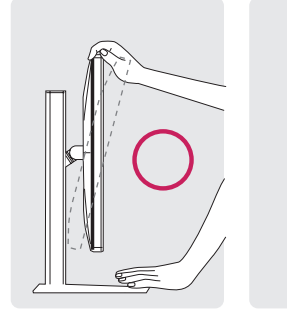

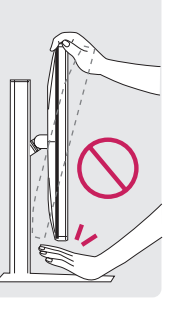

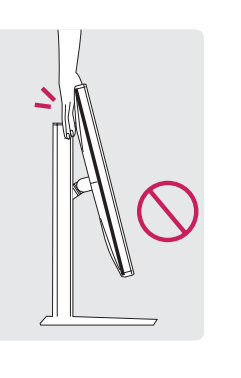

## **AVERTISSEMENT**

• Veillez à ne pas poser les doigts ou appuyer sur la surface de l'écran lorsque vous modifiez l'inclinaison du moniteur.

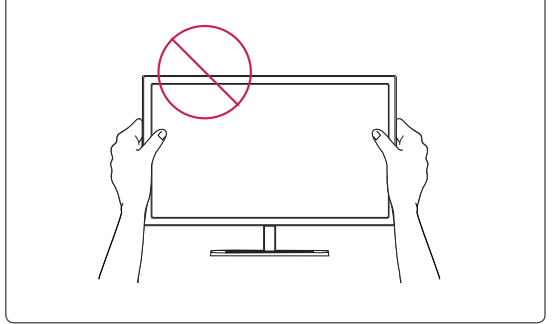

## <span id="page-10-0"></span>**Rangement des câbles**

Rassemblez les câbles et attachez-les avec le serre-câbles.

## **Fonction de rotation**

La fonction de rotation permet au moniteur de pivoter de 90 ° dans le sens des aiguilles d'une montre.

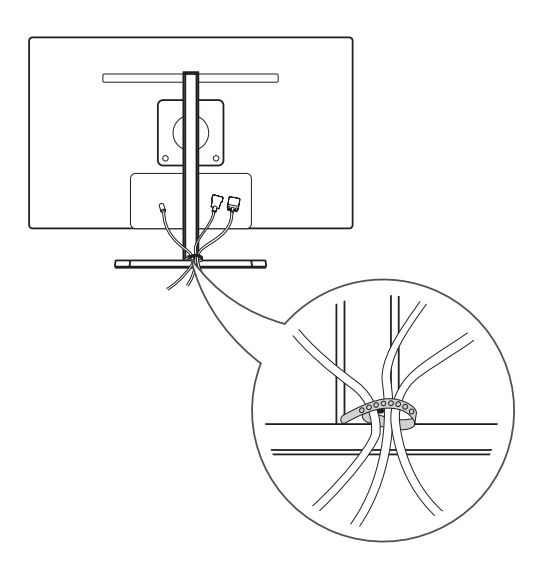

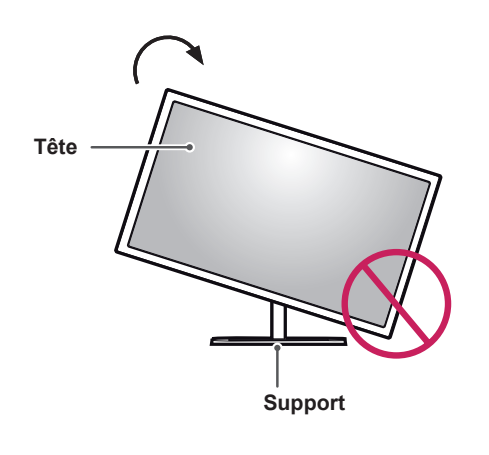

## **AVERTISSEMENT**

Pour éviter d'abîmer la base du support, assurez-vous que le support n'est pas en contact avec le moniteur lors de la rotation de ce dernier à l'aide de la fonction de rotation.

<span id="page-11-0"></span>1 Levez le moniteur à sa hauteur maximale.

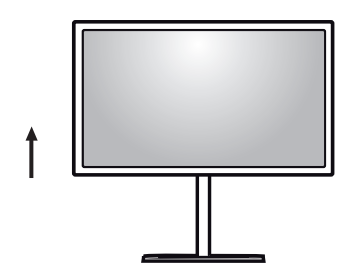

2 Ajustez l'angle du moniteur dans la direction de la flèche telle qu'indiquée sur l'illustration cidessous.

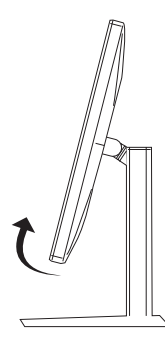

3 Pivotez le moniteur dans le sens des aiguilles d'une montre comme indiqué sur l'illustration ci-dessous.

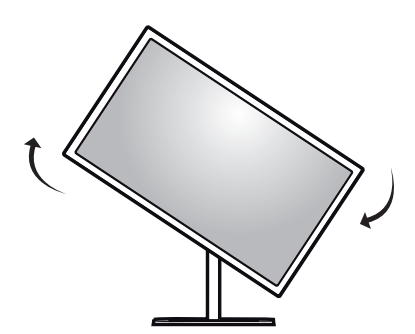

4 Terminez l'installation en faisant tourner le moniteur à 90° comme indiqué sur l'illustration cidessous.

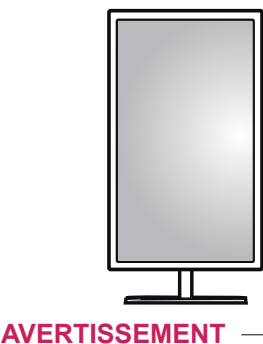

Redoublez d'attention lors de la rotation si le câble du moniteur est branché.

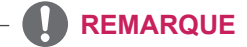

y L'image affichée sur l'écran du moniteur ne pivotera pas selon l'orientation de l'écran.

### **Utilisation du verrou Kensington**

Le connecteur du système de sécurité Kensington se situe à l'arrière du moniteur.

Pour plus d'informations au sujet de l'installation et de l'utilisation de ce système de sécurité, consultez le guide de l'utilisateur du verrou Kensington ou rendez-vous sur le site Web http://www.kensington. com.

Reliez le câble du système de sécurité Kensington au moniteur et à la table.

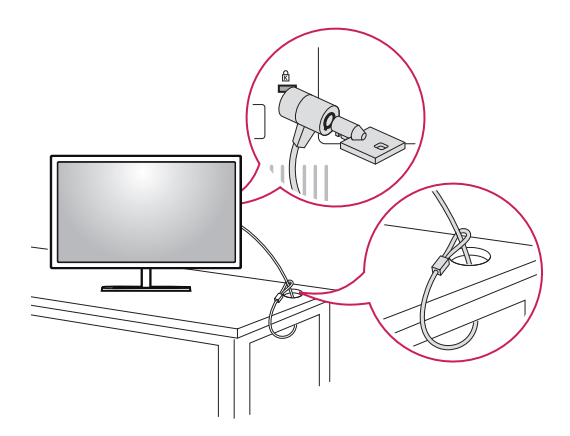

#### **REMARQUE**

• Le système de sécurité Kensington est livré en option. Des accessoires supplémentaires sont disponibles à la vente dans la plupart des magasins d'électronique.

## <span id="page-12-0"></span>**Installation du support mural**

Ce moniteur prend en charge les caractéristiques du support mural standard ou d'un dispositif compatible.

- 1 Placez le moniteur à plat, l'écran tourné vers le bas. Pour protéger l'écran et éviter de le rayer, couvrez la surface avec un chiffon doux.
- 2 Placez le support mural sur le moniteur en faisant coïncider les trous avec ceux du moniteur.
- 3 À l'aide d'un tournevis, serrez les quatre vis pour fixer le support mural au moniteur.

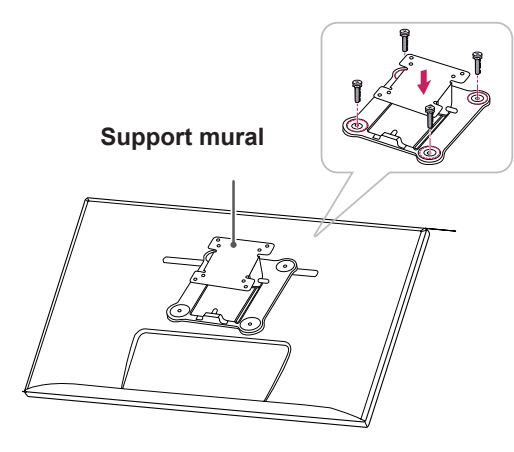

## **REMARQUE**

- Le support mural est vendu séparément.
- Pour plus d'informations au sujet de l'installation, consultez le guide d'installation du support mural.
- y Veillez à ne pas exercer une force excessive lors du montage du support mural, car cela pourrait endommager l'écran du moniteur.

## **Installation sur un mur**

Installez le moniteur à une distance d'au moins 10 cm du mur et laissez environ 10 cm d'espace de chaque côté du moniteur pour garantir une ventilation correcte. Pour obtenir des instructions d'installation détaillées, demandez conseil à votre revendeur. Si vous désirez installer un support mural pivotant, consultez le manuel qui s'y rapporte.

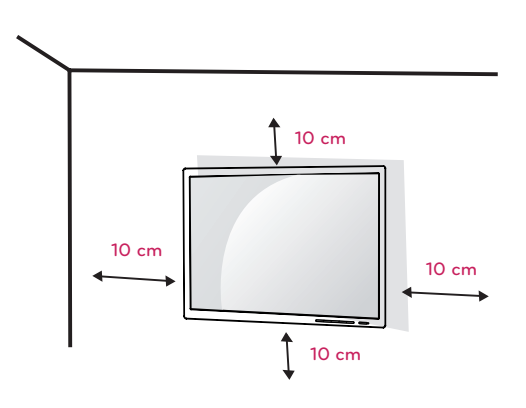

Afin d'installer le moniteur sur un mur, fixez un support de fixation murale (disponible en option) à l'arrière du moniteur.

Assurez-vous que le support mural est correctement fixé au moniteur et au mur.

- 1 Utilisez les vis et le support de fixation murale conformes à la norme VESA.
- 2 Les vis qui sont plus longues que la longueur standard peuvent endommager l'intérieur du moniteur.
- 3 Une vis non conforme à la norme VESA peut endommager le produit et provoquer la chute du moniteur. LG Electronics n'est pas responsable des accidents liés à l'utilisation de vis non standard.
- 4 Le moniteur est conforme à la norme VESA.
- 5 Utilisez-le selon la norme VESA telle que spécifiée ci-dessous.
- 784,8 mm ou inférieur
	- \* Épaisseur du support mural : 2,6 mm
	- $*$  Vis :  $\Phi$  4 mm x 0,7 mm de pas de vis x 10 mm de longueur
- 787,4 mm ou supérieur
	- \* Utilisez le support mural et les vis conformes à la norme VESA.

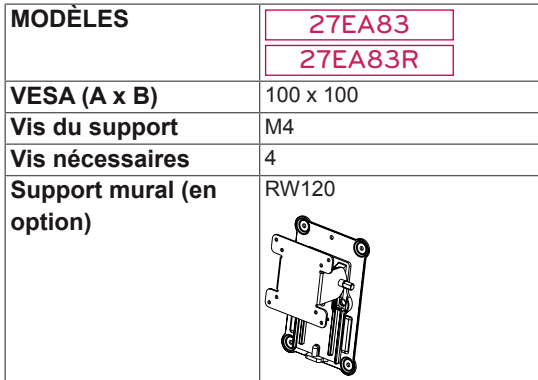

## **ATTENTION**

- y Débranchez toujours le cordon d'alimentation avant de déplacer ou d'installer le moniteur, pour éviter tout risque d'électrocution.
- y L'installation du moniteur au plafond ou sur un mur incliné est fortement déconseillée. Le moniteur risque de tomber et de provoquer des blessures. Utilisez un support mural agréé par LG et contactez votre revendeur local ou une personne qualifiée.
- Évitez de trop serrer les vis. Vous risqueriez d'endommager le moniteur. Les dommages provoqués de cette manière ne sont pas couverts par la garantie du produit.
- Utilisez un support mural et des vis conformes aux normes VESA. Les dommages résultant de l'utilisation ou de la mauvaise utilisation de composants non appropriés ne sont pas couverts par la garantie du produit.

### **REMARQUE**

- Utilisez les vis conformes aux normes VESA.
- Le kit d'installation du support mural contient le guide d'installation, ainsi que tous les éléments nécessaires.
- Le support mural est une option. Vous pouvez vous procurer les accessoires nécessaires auprès de votre revendeur.
- La longueur des vis peut varier en fonction du support mural. Vérifiez leur longueur avant de procéder à l'installation.
- Pour plus d'informations, consultez le guide de l'utilisateur du support de fixation murale.

## **ATTENTION**

N'ajustez pas l'angle du moniteur dans la direction de la flèche telle qu'indiquée dans l'illustration ci-dessous lorsque vous le fixez au mur.

Évitez tout dommage à l'écran lors de l'ajustement de l'angle.

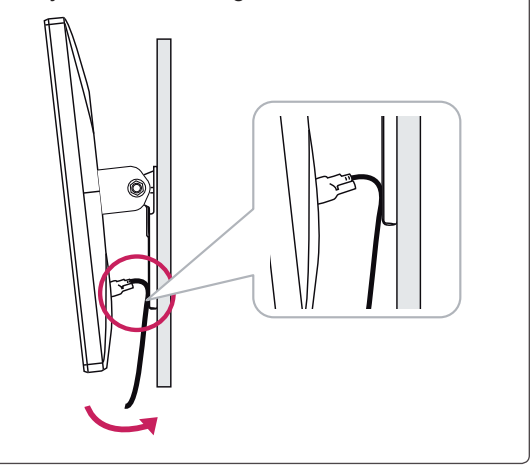

## <span id="page-14-0"></span>**Assemblage et démontage pour fixer l'adaptateur**

### **Ordre d'assemblage pour fixer le moniteur**

1 Insérez l'adaptateur dans le compartiment du boîtier de gestion de l'alimentation.

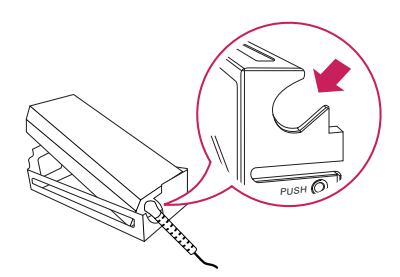

2 Insérez le boîtier de gestion de l'alimentation dans l'emplacement n°1 puis glissez-le dans l'emplacement n°2.

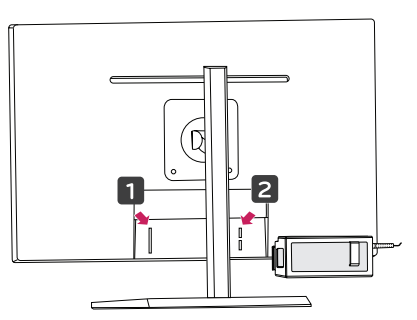

3 Raccordez le cordon d'alimentation.

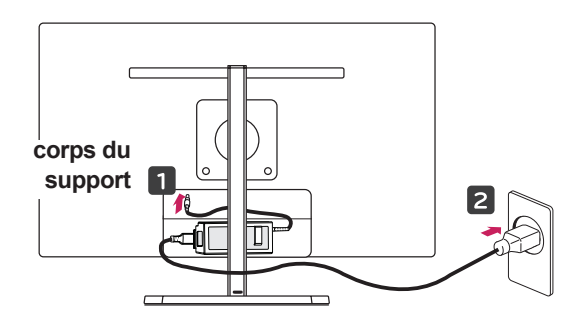

## **ATTENTION**

• Afin d'éviter d'endommager le câble d'alimentation lors de la rotation de l'écran, placez le câble entre le corps du support et le moniteur.

## **Ordre de démontage pour fixer le moniteur**

1 Débranchez le cordon d'alimentation.

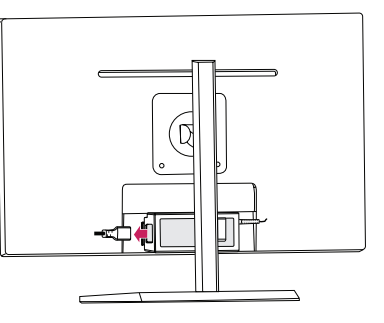

2 Appuyez sur PUSH pour retirer le boîtier de gestion de l'alimentation de l'arrière du moniteur.

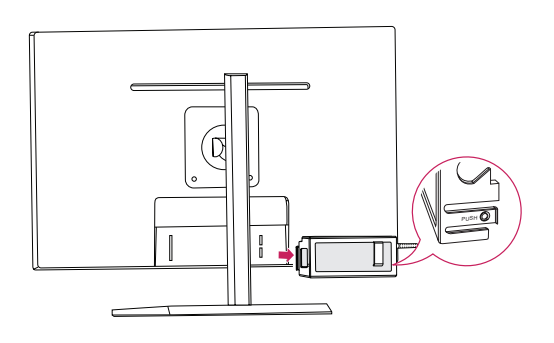

3 Retirez l'adaptateur du boîtier de gestion de l'alimentation.

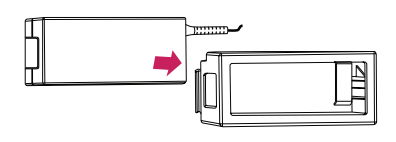

## **ATTENTION**

Lors de l'assemblage ou du démontage visant à fixer l'adaptateur, il se peut que vous provoquiez des éraflures sur le cache arrière et sur le cache de gestion de l'alimentation.

## <span id="page-15-0"></span>**UTILISATION DU MONITEUR**

## **Connexion à un PC**

• Ce moniteur est compatible avec la fonction \*Plug and Play.

\* Plug and Play : fonction permettant d'ajouter un périphérique à un ordinateur sans devoir procéder à une reconfiguration ou installer manuellement des pilotes.

## **Connexion DVI**

Permet de transmettre les signaux vidéo numériques au moniteur. Connectez le moniteur à l'aide du câble DVI, comme le montre l'illustration ci-dessous.

Appuyez sur le bouton  $($ ...) du menu puis choisissez l'option de source d'entrée dans le menu Source d'entrée.

## $H/P$ DP IN HDMI IN 888 DVI-D IN USB UP 閂 WĀW 51:::::::: **DVI-I(D) OUT**

**PC**

## **ATTENTION**

y Connectez le câble de signal d'entrée et tournez dans le sens indiqué. Pour éviter tout risque de déconnexion, assurez-vous que le câble est bien fixé.

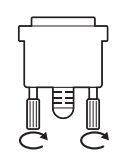

- prolongée. Cela risque de provoquer une • N'appuyez pas sur l'écran de facon distorsion de l'image.
- pendant une période prolongée. Cela • Évitez d'afficher une image fixe à l'écran risque de provoquer une image rémanente. Configurez si possible un écran de veille.

## **REMARQUE**

Branchez le cordon d'alimentation à une multiprise (3 fiches) reliée à la terre ou à une prise murale mise à la terre.

5 V 0.9 A

- Si vous allumez le moniteur dans une pièce à basse température, un scintillement peut se produire. Ce phénomène est tout à fait normal.
- Parfois, des points rouges, verts ou bleus peuvent apparaître à l'écran. Ce phénomène est tout à fait normal.

## <span id="page-16-0"></span>**Connexion du DisplayPort**

Permet de transmettre les signaux vidéo et audio numériques de votre ordinateur au moniteur. Connectez votre PC au moniteur à l'aide du câble de port d'affichage, comme illustré ci-dessous. Appuyez sur le bouton ( $\blacksquare$ ) du menu puis choisissez l'option de source d'entrée dans le menu Source d'entrée.

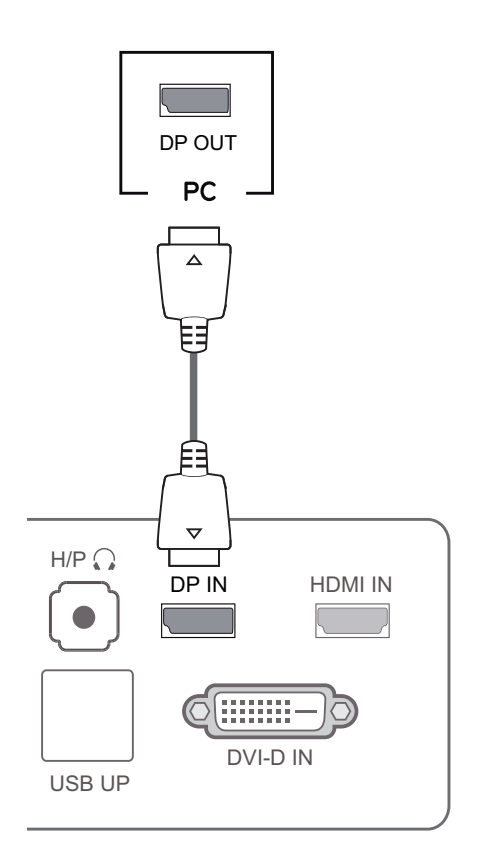

### **REMARQUE**

 $\overline{\phantom{a}}$ 

**REMARQUE** Wersion DP de votre ordinateur, le **REMARQUE** son peut être désactivé. DP IN HDMI IN

## **Connexion HDMI**

Permet de transmettre les signaux vidéo et audio numériques de votre ordinateur ou d'un périphérique AV au moniteur. Connectez l'ordinateur et le périphérique AV au moniteur à l'aide d'un câble HDMI, comme illustré ci-dessous. Appuyez sur le bouton (:: ) du menu puis choisissez l'option de source d'entrée dans le menu Source d'entrée.

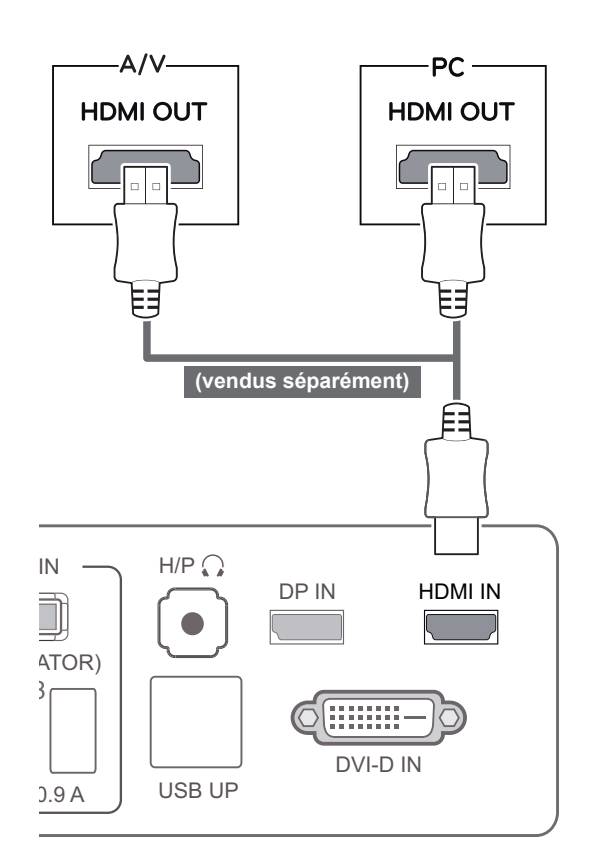

• Le mode HDMI PC peut provoquer des problèmes de compatibilité avec le périphérique.

## <span id="page-17-0"></span>**Connexion aux périphériques AV**

## **Connexion au PC par câble USB 3.0**

La fonction USB 3.0 fait office de hub USB pour le produit. La fonction LISB 3.0 fait office de bub LISB pour le  $\sim$   $\sim$   $\sim$ 

Pour utiliser la fonction USB 3.0, connectez le câble USB 3.0 de type A-B fourni avec le produit à l'ordinateur.

Les périphériques connectés au port d'entrée USB peuvent être contrôlés à partir de l'ordinateur. benseu

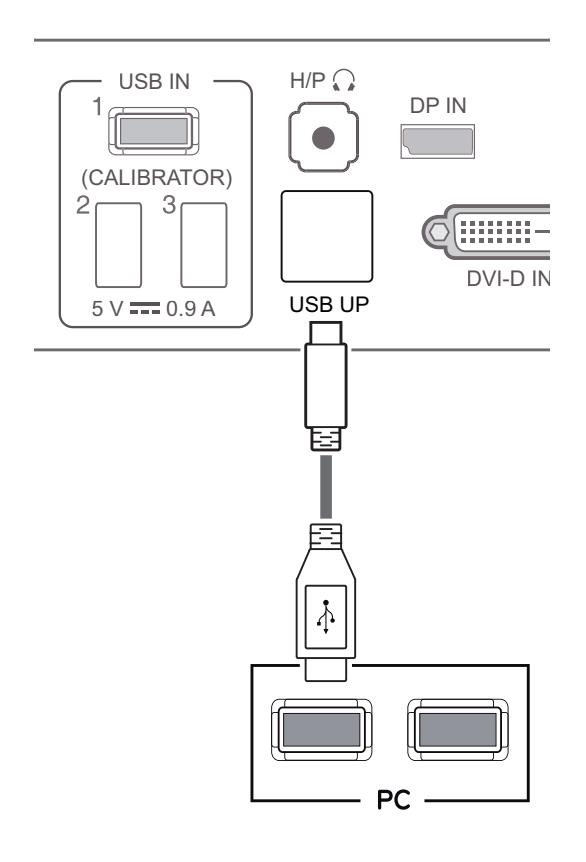

## **REMARQUE**

Installez le dernier Service Pack Windows avant utilisation.

#### **Connexion au port pour casque** USB UP 5 V 0.9 A

(CALIBRATOR)

Utilisez le port pour casque afin de connecter un périphérique au moniteur. Connectez le périphérique comme dans l'illustration.

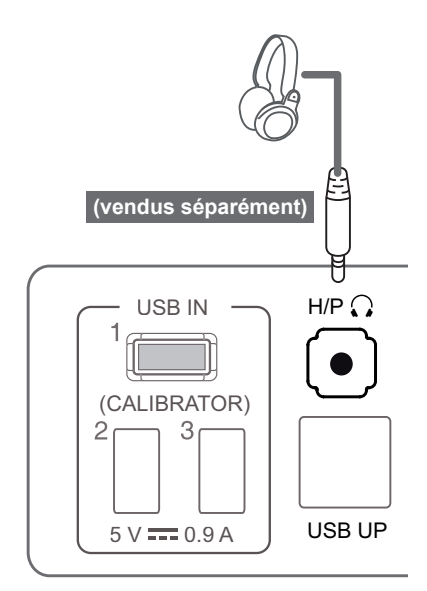

## **REMARQUE**

- Les périphériques sont vendus séparément.
- Les ports USB 3.0 peuvent être utilisés pour connecter le clavier, la souris et d'autres périphériques USB.
- Il est difficile de connecter une prise d'écouteur angulaire à un périphérique. Par conséquent, utilisez une prise droite.

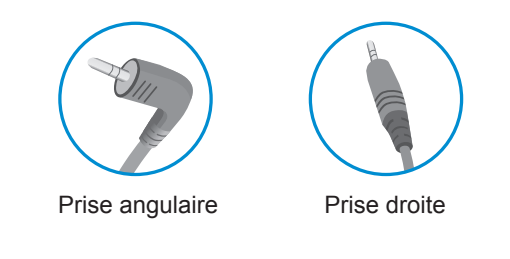

## **REMARQUE**

y Selon les paramètres audio de l'ordinateur et du périphérique externe, les fonctionnalités du casque et des haut-parleurs peuvent être limitées.

## <span id="page-18-0"></span>**INSTALLATION DU PILOTE TUSB3410**

Vous devez installer le pilote TUSB3410 avant d'installer True Color Pro/Finder. Insérez dans le lecteur de l'ordinateur le CD du manuel d'utilisation inclus dans l'emballage du produit, puis installez le pilote TUSB3410.

- 1 Choisissez Internet Explorer comme navigateur Web par défaut.
- 2 Cliquez sur le pilote TUSB3410.

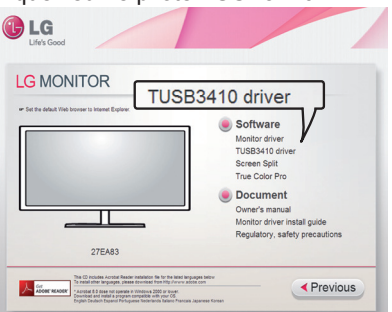

3 Cliquez sur TUSB3410 Driver (Pilote TUSB3410) ou True Color Pro/Finder sur l'écran principal du CD. Lorsque la fenêtre de téléchargement de fichier s'affiche, cliquez sur le bouton Run (Exécuter). (La fenêtre de téléchargement de fichier peut être différente selon le système d'exploitation et la version d'Internet Explorer, mais la procédure d'installation reste la même.)

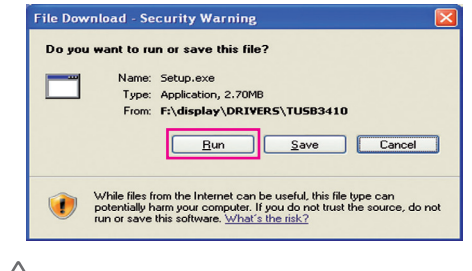

#### **ATTENTION**

- y Cliquez sur « Exécuter » pour procéder à l'installation du lecteur. Si vous cliquez sur « Enregistrer », l'installation ne continuera pas.
- 4 Lorsque le fichier d'installation du pilote TUSB3410 démarre, cliquez sur **[Suivant]**.

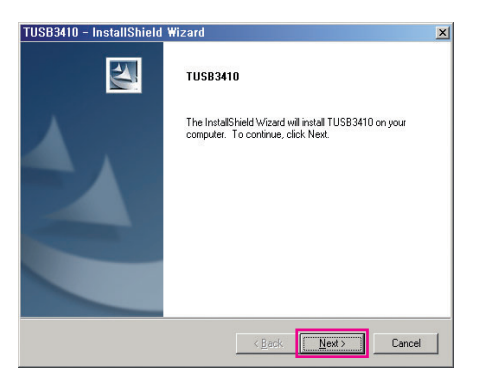

5 Cochez la case J'accepte sur l'écran du contrat de licence, puis cliquez sur **[Suivant]**.

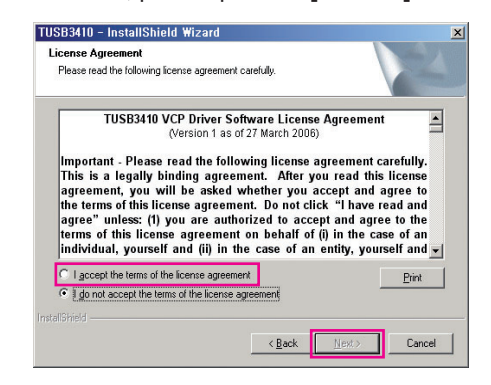

6 L'installation se déroule comme décrite cidessous.

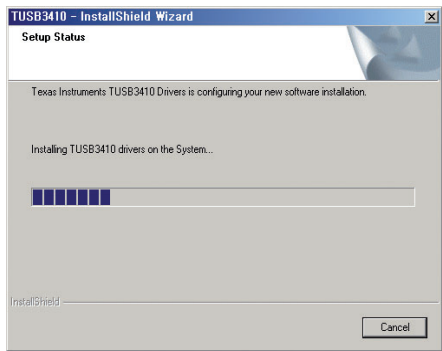

7 Terminez l'installation.

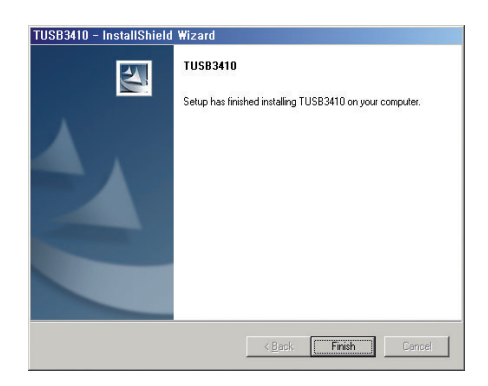

## <span id="page-19-0"></span>**INSTALLATION DE TRUE COLOR PRO/FINDER**

Insérez dans le lecteur de l'ordinateur le CD du manuel d'utilisation inclus dans l'emballage du produit, puis installez le logiciel True Color Pro/Finder.

1 Lorsque le programme d'installation de True Color Pro/Finder démarre, la fenêtre s'affiche comme illustré ci-dessous. Sélectionnez une langue et cliquez sur **[Next] (Suivant)**.

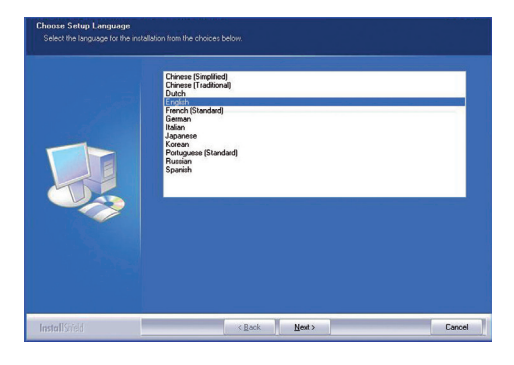

2 Cliquez sur **[Next] (Suivant)**.

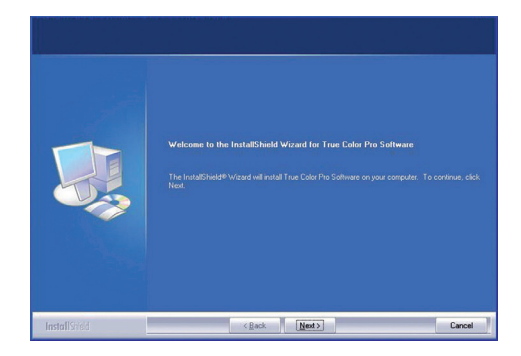

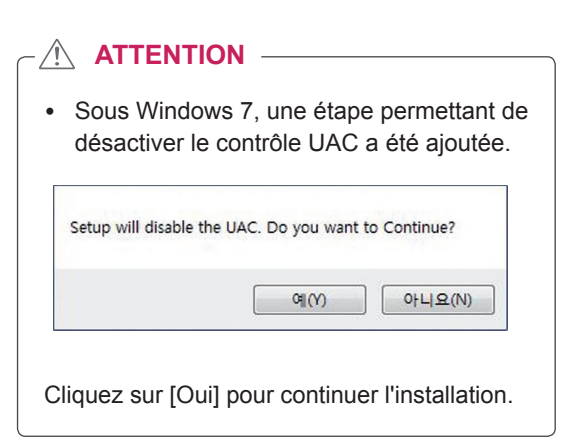

3 Cochez la case J'accepte sur l'écran du contrat de licence, puis cliquez sur **[Next] (Suivant)**.

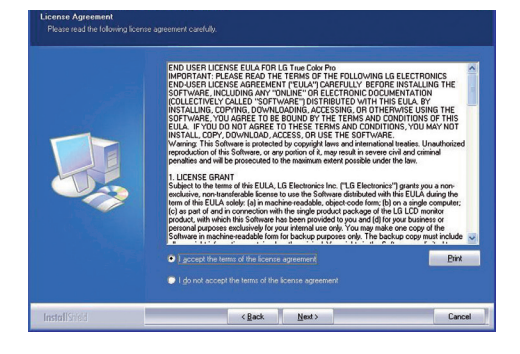

4 Entrez votre nom d'utilisateur et le nom de l'entreprise, puis cliquez sur **[Next] (Suivant)**.

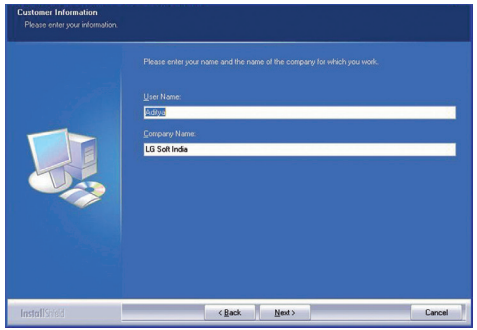

5 Cliquez sur **[Change]** pour modifier le chemin d'installation. Cliquez sur **[Next] (Suivant)**.

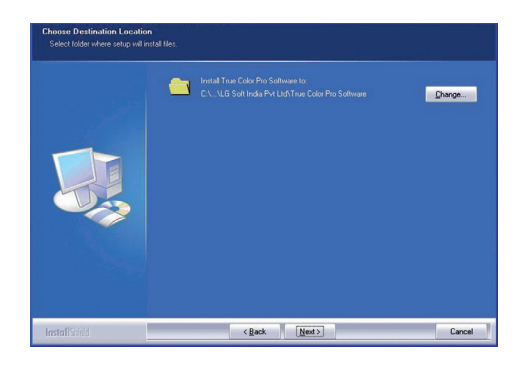

6 Cliquez sur **[Installer]** pour lancer l'installation.

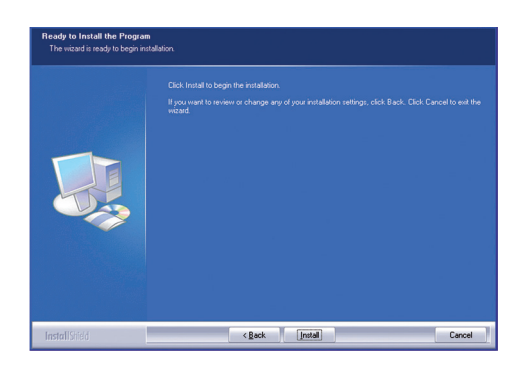

7 Lorsque l'installation est terminée, redémarrez l'ordinateur.

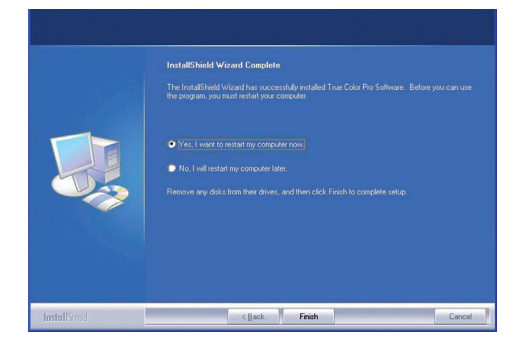

#### $\triangle$  attention  $-$

- Si une application d'étalonnage incompatible est installée sur votre ordinateur, un message d'avertissement s'affiche et vous demande de supprimer l'application lors de l'installation.
- 8 Lorsque vous exécutez le logiciel True Color Pro/Finder, l'icône True Color Pro/Finder [<sup>1</sup>] s'affiche dans la barre d'état système en bas à droite de l'écran du PC.

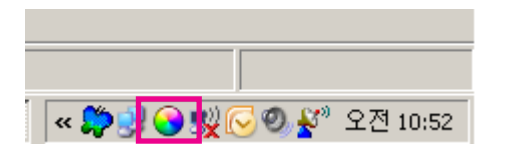

Cliquez à l'aide du bouton droit de la souris sur l'icône True Color Pro/Finder et sélectionnez « Démarrer le programme » pour lancer le programme.

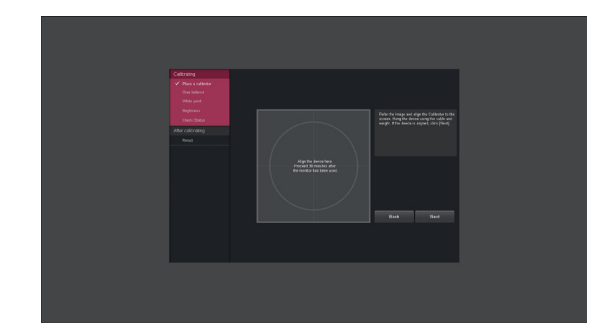

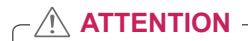

• Après avoir effectué l'étalonnage du moniteur avec le logiciel True Color Pro/Finder, retirez le calibrateur du moniteur et conservez-le à température ambiante et à l'abri des rayons directs du soleil, ou rangez-le dans son emballage.

- Si le calibrateur est exposé de façon prolongée à la lumière directe du soleil, ses performances risquent d'être dégradées. - Ne pas conserver à une température trop faible ou trop élevée, ni dans un environnement à forte humidité.

Si une application d'étalonnage tierce est déjà installée sur votre PC, il est possible que la qualité d'image soit amoindrie à cause d'un conflit entre les deux applications. Pour une performance optimale, nous vous recommandons de supprimer l'application d'étalonnage tierce.

## **REMARQUE**

- Pour utiliser la fonction True Color Pro/ Finder, vous devez acheter un calibreur compatible.
- y Pour plus de détails sur les calibrateurs et les cartes graphiques compatibles, reportezvous au guide de l'utilisateur du logiciel True Color Pro/Finder.
- Si vous avez changé le port de source d'entrée, nous vous recommandons d'étalonner la qualité d'image du moniteur une nouvelle fois.

## <span id="page-21-0"></span>**INSTALLATION DE SCREEN SPLIT**

Insérez dans le lecteur de l'ordinateur le CD du manuel d'utilisation inclus dans l'emballage du produit, puis installez le logiciel Screen Split.

1 Lorsque le programme d'installation de Screen Split démarre, la fenêtre s'affiche comme illustré ci-dessous. Sélectionnez une langue et cliquez sur **[Next]**.

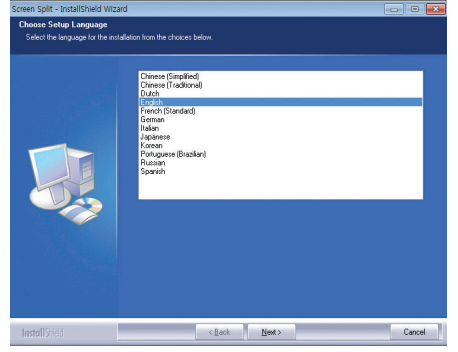

2 Cliquez sur **[Next]**.

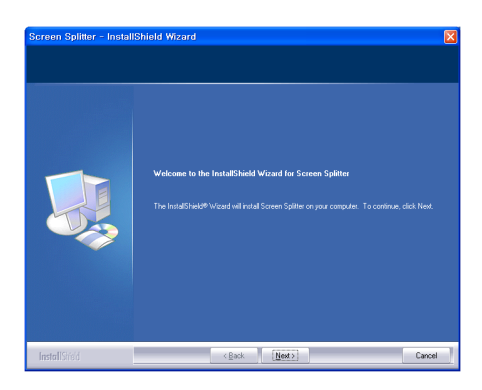

4 Entrez votre nom d'utilisateur et le nom de l'entreprise, puis cliquez sur **[Next]**.

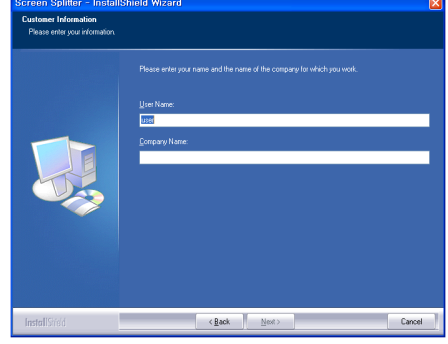

5 Cliquez sur **[Change]** pour modifier le chemin d'installation. Cliquez sur **[Next]**.

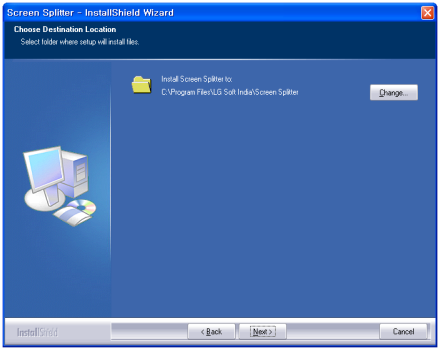

3 Cochez la case J'accepte sur l'écran du contrat de licence, puis cliquez sur **[Next]**.

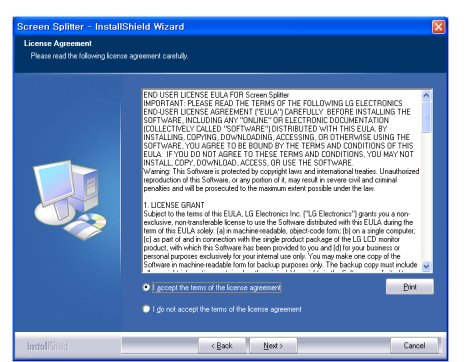

6 Cliquez sur **[Install]** pour démarrer le processus d'installation.

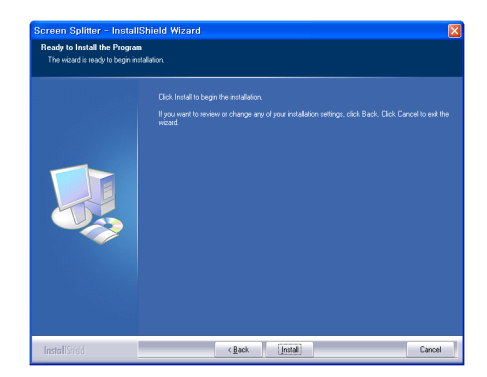

7 Lorsque l'installation est terminée, redémarrez le système.

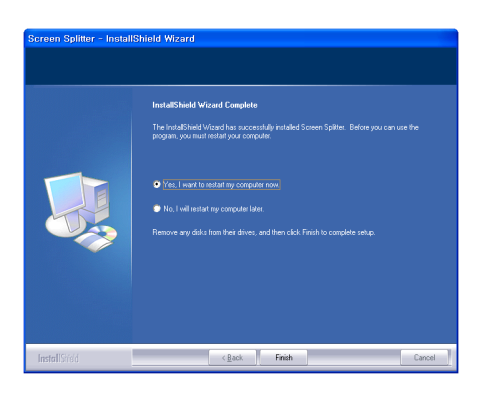

## <span id="page-23-0"></span>**CONFIGURATION UTILISATEUR**

## **Activation du menu principal**

- 1 Appuyez sur le bouton **Menu** (**II**).
- 2 Utilisez les boutons **<** et **>** pour régler les options.

Pour retourner au menu supérieur ou configurer d'autres options, utilisez le bouton Menu ( $\blacksquare$ ).

3 Maintenez le bouton Menu enfoncé (**II**) pour quitter le menu OSD.

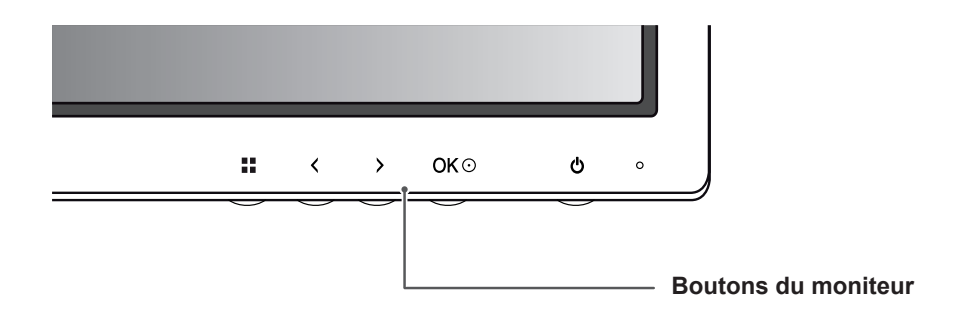

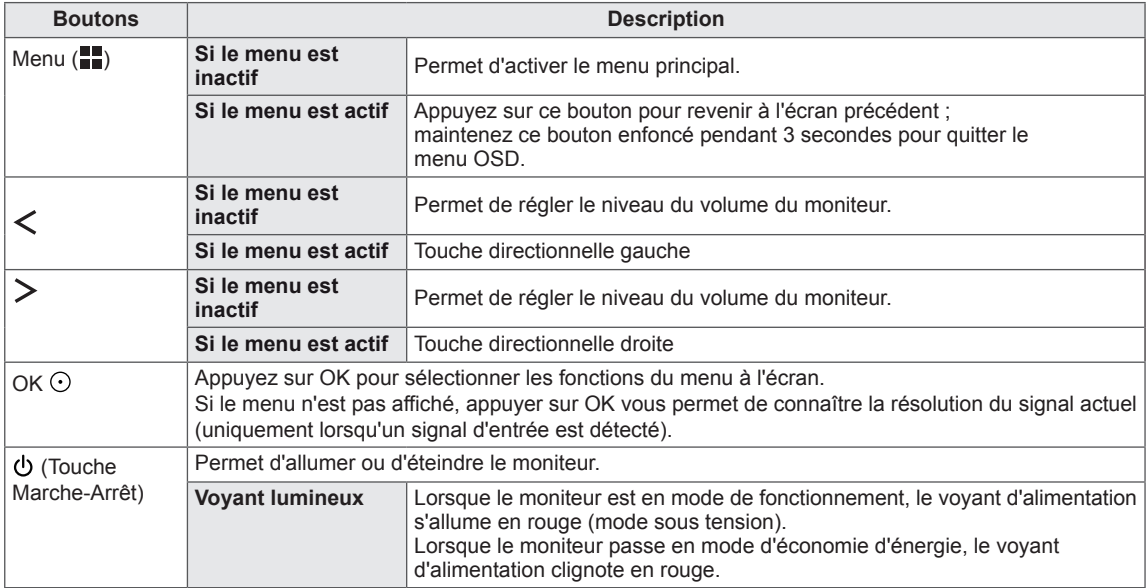

#### **REMARQUE**

Tous les boutons sont tactiles. Il vous suffit d'appuyer en bas du moniteur pour les actionner.

## <span id="page-24-0"></span>**Configuration utilisateur**

## **Paramètres du menu**

- 1 Pour afficher le menu OSD, appuyez sur le bouton Menu (**II**) en bas du moniteur.
- 2 Utilisez les boutons < ou > pour définir les options.
- 3 Sélectionnez **x** pour quitter le menu OSD. Pour retourner au menu supérieur ou configurer d'autres éléments du menu, utilisez le bouton Menu (**II**).

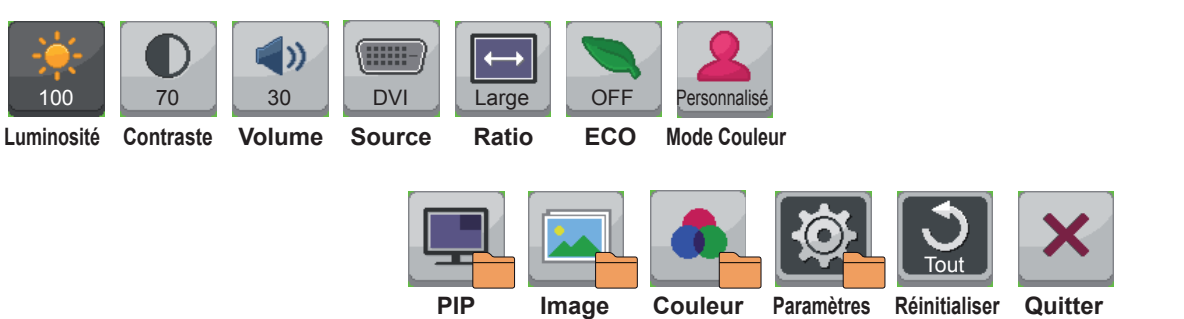

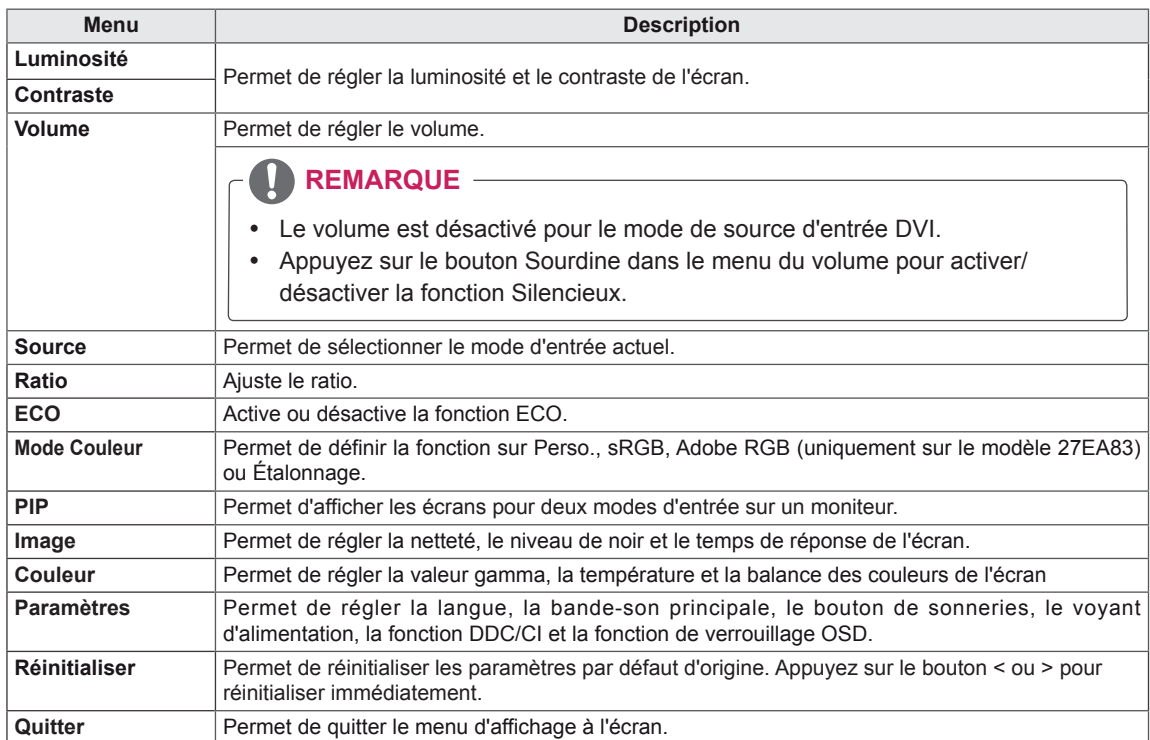

### <span id="page-25-0"></span>**Paramètres de format**

- 1 Pour afficher le menu OSD, appuyez sur le bouton Menu (**II**) en bas du moniteur.
- 2 Appuyez sur < ou > pour accéder à l'option **Ratio.**
- 3 Appuyez sur **OK** pour sélectionner le **Ratio.**
- 4 Utilisez les boutons < ou > pour définir les options.
- $5$  Sélectionnez  $\times$  pour quitter le menu OSD.

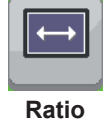

Pour retourner au menu supérieur ou configurer d'autres éléments du menu, utilisez le bouton **Menu ( ).**

#### **Sous-menu**

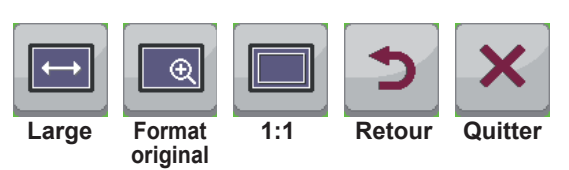

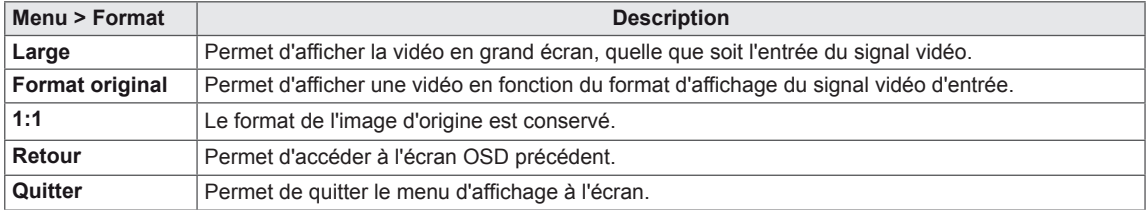

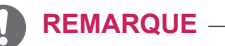

- y Il se peut que l'affichage soit identique pour les options Wide (Large), Original (Format original) et 1:1 avec la résolution recommandée (2 560 x 1 440).
- Le ratio est désactivé dans le signal interlacé.

## <span id="page-26-0"></span>**Paramètres ECO**

- 1 Pour afficher le menu OSD, appuyez sur le bouton Menu (**II**) en bas du moniteur.
- 2 Appuyez sur < ou > pour accéder à l'option **ECO.**
- 3 Appuyez sur **OK** pour sélectionner l'option **ECO**.
- 4 Utilisez les boutons < ou > pour définir les options.
- 5 Sélectionnez  $\times$  pour quitter le menu OSD. Pour retourner au menu supérieur ou configurer d'autres éléments du menu, utilisez le bouton Menu (**...)**.

#### **Sous-menu**

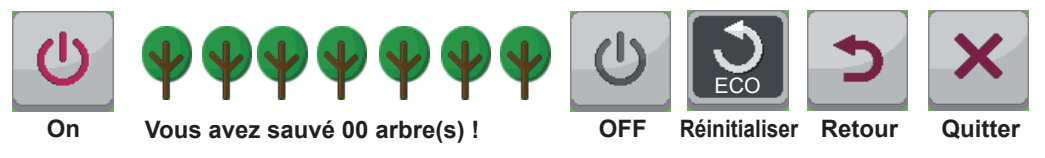

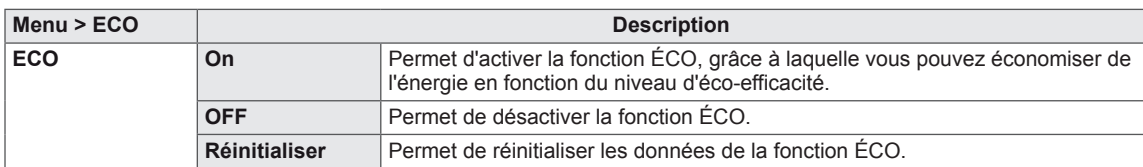

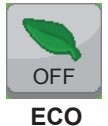

## <span id="page-27-0"></span>**Réglages de l'option Couleur**

- 1 Pour afficher le menu OSD, appuyez sur le bouton Menu (**II**) en bas du moniteur.
- 2 Appuyez sur < ou > pour accéder au mode **Couleur**.
- 3 Appuyez sur **OK** pour accéder à l'option **Couleur.**
- 4 Utilisez les boutons < ou > pour définir les options.
- 5 Sélectionnez  $\times$  pour quitter le menu OSD.

Pour retourner au menu supérieur ou configurer d'autres éléments du menu, utilisez le bouton Menu ( $\blacksquare$ ).

#### **Sous-menu**

FRA **FRANÇAIS**

**FRANÇAIS** 

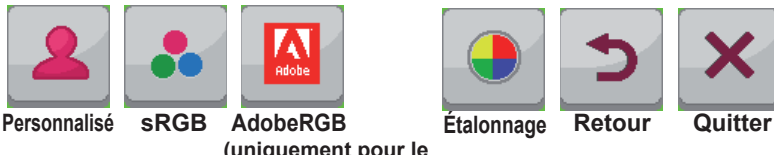

**(uniquement pour le modèle 27EA83)**

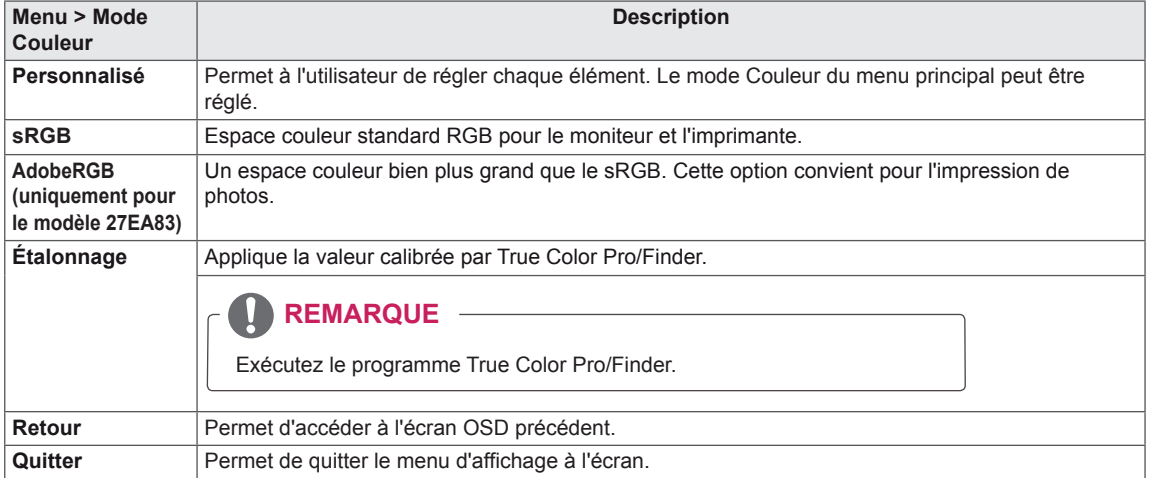

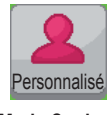

**Mode Couleur**

## <span id="page-28-0"></span>**Paramètres PIP**

- 1 Pour afficher le menu OSD, appuyez sur le bouton Menu (**II**) en bas du moniteur.
- 2 Appuyez sur < ou > pour accéder à l'option **PIP.**
- 3 Appuyez sur **OK** pour sélectionner l'option **PIP**.
- 4 Utilisez les boutons < ou > pour définir les options.
- 5 Sélectionnez  $\times$  pour quitter le menu OSD.

Pour retourner au menu supérieur ou configurer d'autres éléments du menu, utilisez le bouton Menu (**...)**.

#### **Sous-menu**

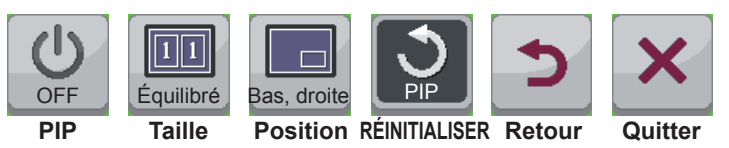

Chaque option est détaillée ci-dessous.

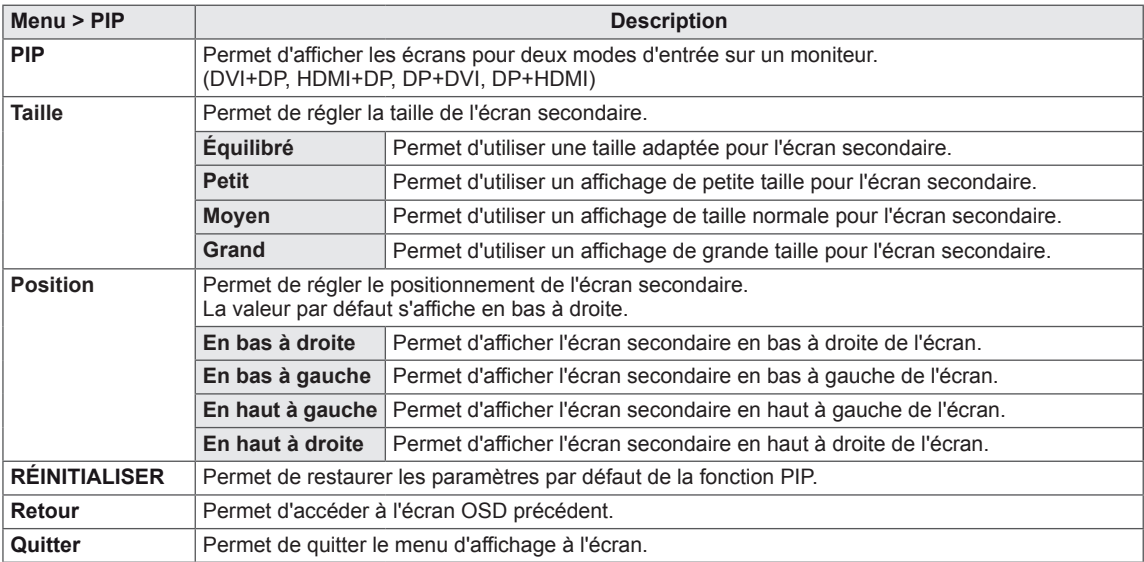

### **REMARQUE**

- Si le mode PIP n'est pas activé, la position est désactivée.
- Si le format est réglé sur Balance, la position est désactivée.

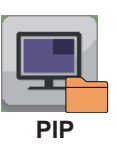

### <span id="page-29-0"></span>**Image**

FRA **FRANÇAIS**

**FRANÇAIS** 

- 1 Pour afficher le menu OSD, appuyez sur le bouton Menu (**II**) en bas du moniteur.
- 2 Appuyez sur < ou > pour accéder à l'option **Image.**
- 3 Appuyez sur **OK** pour sélectionner l'option **Image.**
- 4 Utilisez les boutons < ou > pour définir les options.
- 5 Sélectionnez  $\times$  pour quitter le menu OSD. Pour retourner au menu supérieur ou configurer d'autres éléments du menu, utilisez le bouton Menu (**II**).

#### **Sous-menu**

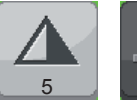

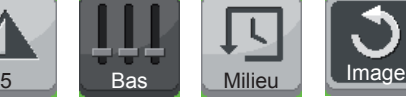

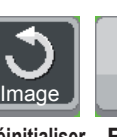

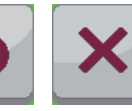

**Netteté Niveau noir Temps de** 

**réponse**

**Réinitialiser Retour Quitter**

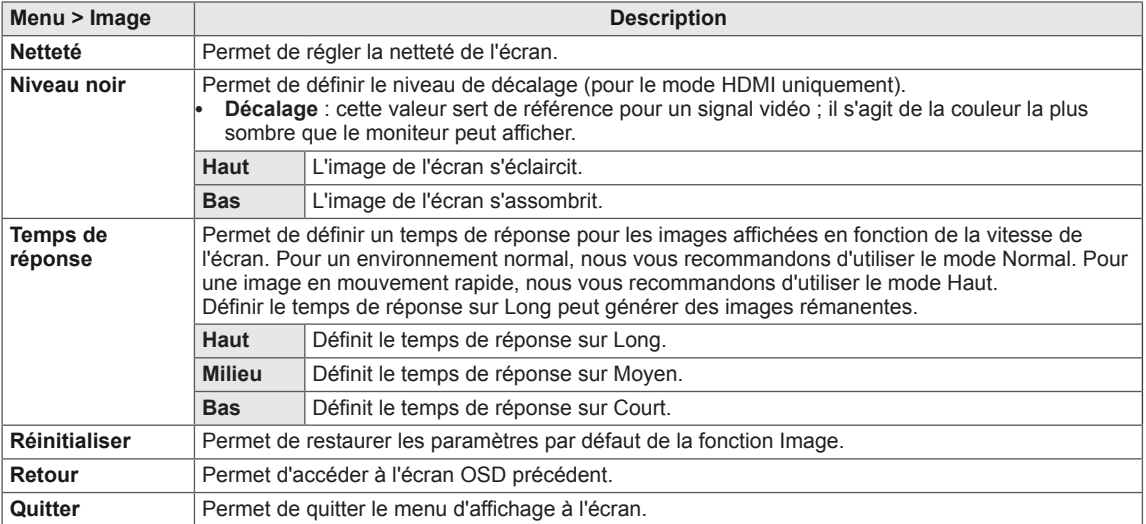

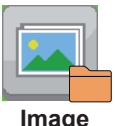

**Image**

## <span id="page-30-0"></span>**Couleur**

- 1 Pour afficher le menu OSD, appuyez sur le bouton Menu ( $\blacksquare$ ) en bas du moniteur.
- 2 Appuyez sur < ou > pour accéder à l'option **Couleur.**
- 3 Appuyez sur **OK** pour sélectionner l'option **Couleur.**
- 4 Utilisez les boutons < ou > pour définir les options.
- 5 Sélectionnez  $\times$  pour quitter le menu OSD. Pour retourner au menu supérieur ou configurer d'autres éléments du menu, utilisez le bouton **Menu ( )**.

#### **Sous-menu**

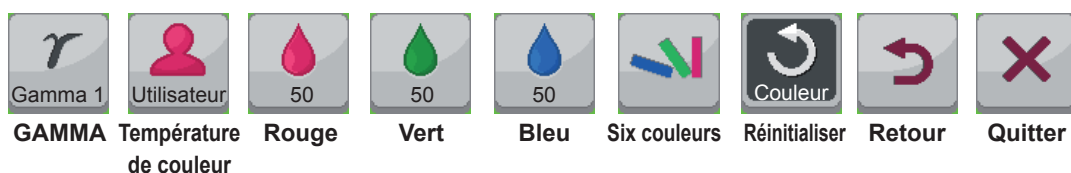

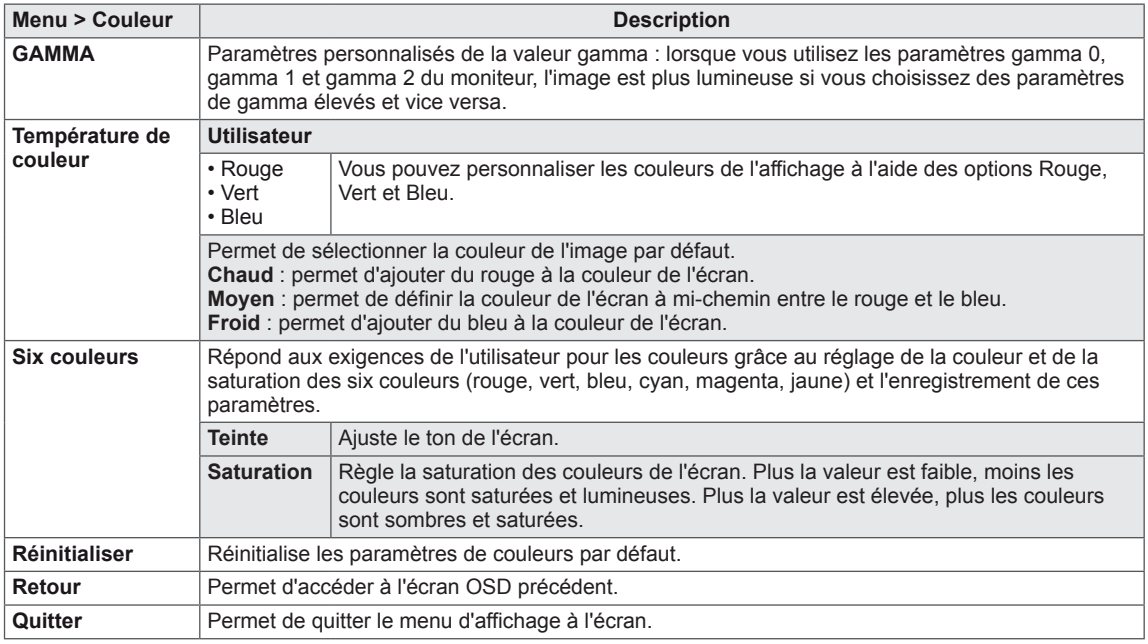

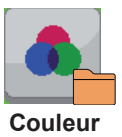

## <span id="page-31-0"></span>**Paramètres**

- 1 Pour afficher le menu OSD, appuyez sur le bouton Menu (**...**) en bas du moniteur.
- 2 Appuyez sur < ou > pour accéder aux **Paramètres.**
- 3 Appuyez sur **OK** pour sélectionner les **Paramètres.**
- 4 Utilisez les boutons < ou > pour définir les options.
- 5 Sélectionnez  $\times$  pour quitter le menu OSD. Pour retourner au menu supérieur ou configurer d'autres éléments du menu, utilisez le bouton Menu (**...**).

#### **Sous-menu**

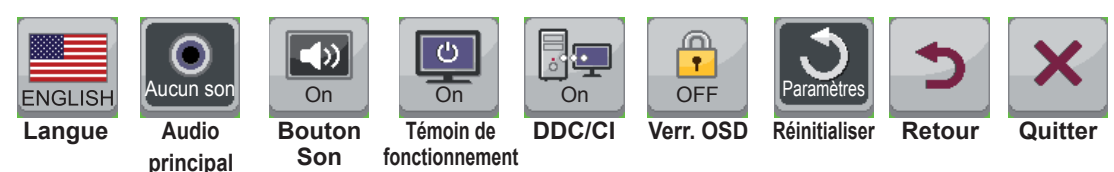

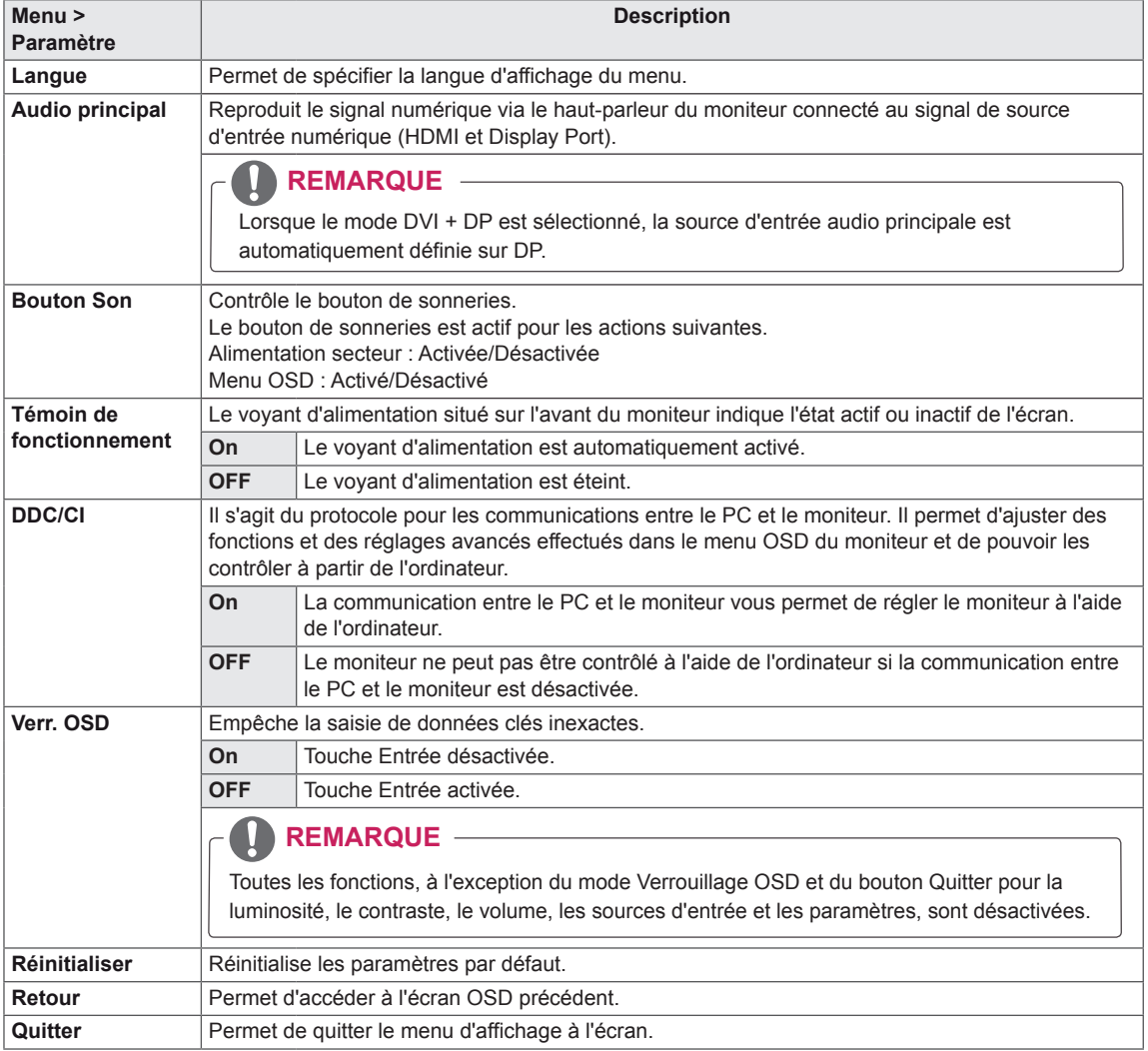

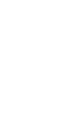

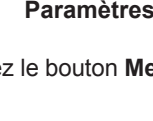

## <span id="page-32-0"></span>**DÉPANNAGE**

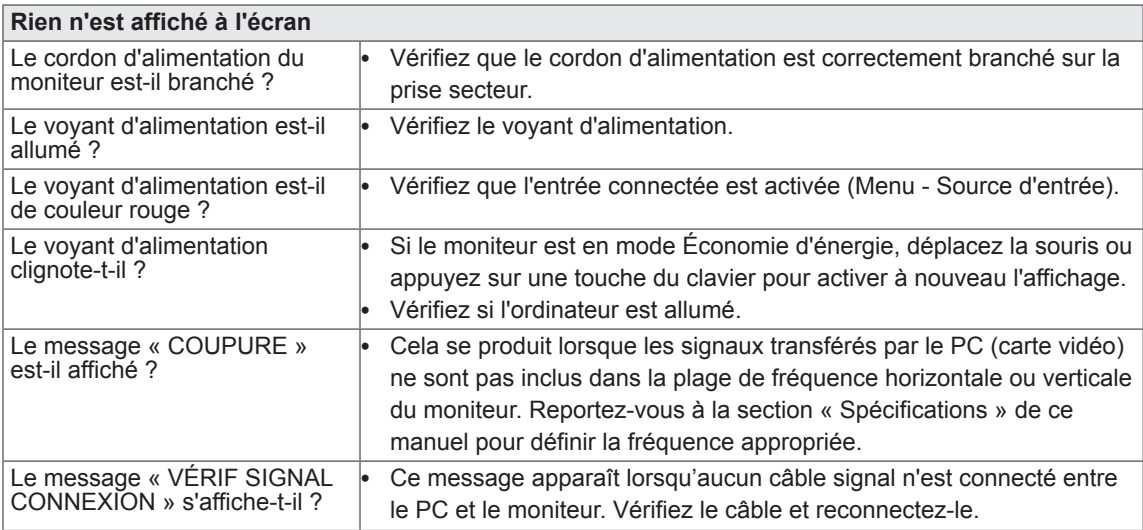

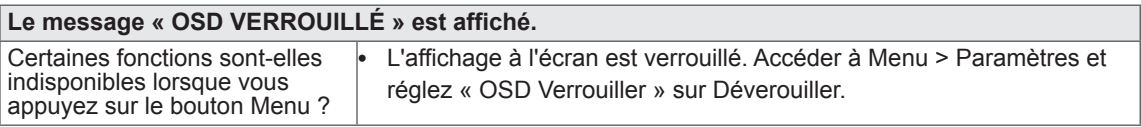

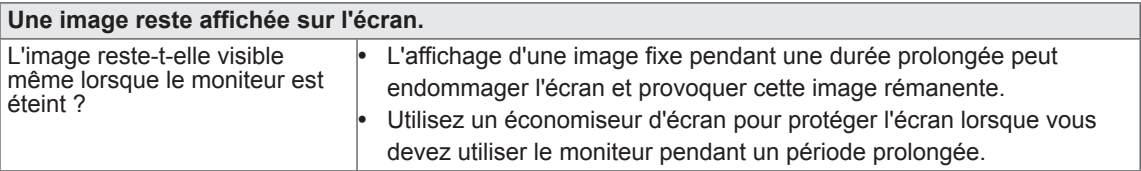

## **REMARQUE**

y **Fréquence verticale** : pour afficher une image, l'écran doit s'actualiser des dizaines de fois par seconde, comme une lampe fluorescente. Le nombre de fois où l'écran est rafraîchi par seconde est appelé Fréquence verticale ou Taux de

rafraîchissement et est exprimé en Hz. y **Fréquence horizontale** : le cycle horizontal correspond à la durée nécessaire à l'affichage d'une ligne horizontale. Le nombre de lignes horizontales affichées par seconde peut être calculé en divisant 1

## **REMARQUE**

- Vérifiez si la résolution ou la fréquence de la carte vidéo est comprise dans la plage reconnue par le moniteur et si elle est configurée à la résolution recommandée (optimale) dans **Panneau de configur ation > Affichage > Paramètres.**
- · Si la résolution de la carte vidéo n'est pas celle recommandée (optimale), le texte risque d'être flou, les images indistinctes, la zone d'affichage incomplète ou mal centrée.
- La procédure de configuration peut varier en fonction de votre ordinateur ou du système d'exploitation. Il est également possible que certaines cartes vidéo ne prennent pas en charge les résolutions spécifiées. Dans ce cas, contactez le constructeur de l'ordinateur ou de la carte vidéo pour obtenir de l'aide.

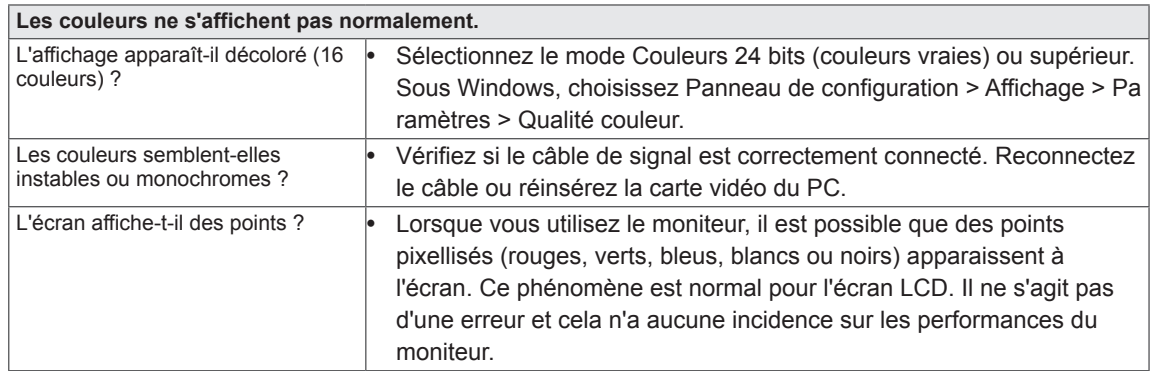

## <span id="page-34-0"></span>**SPÉCIFICATIONS**

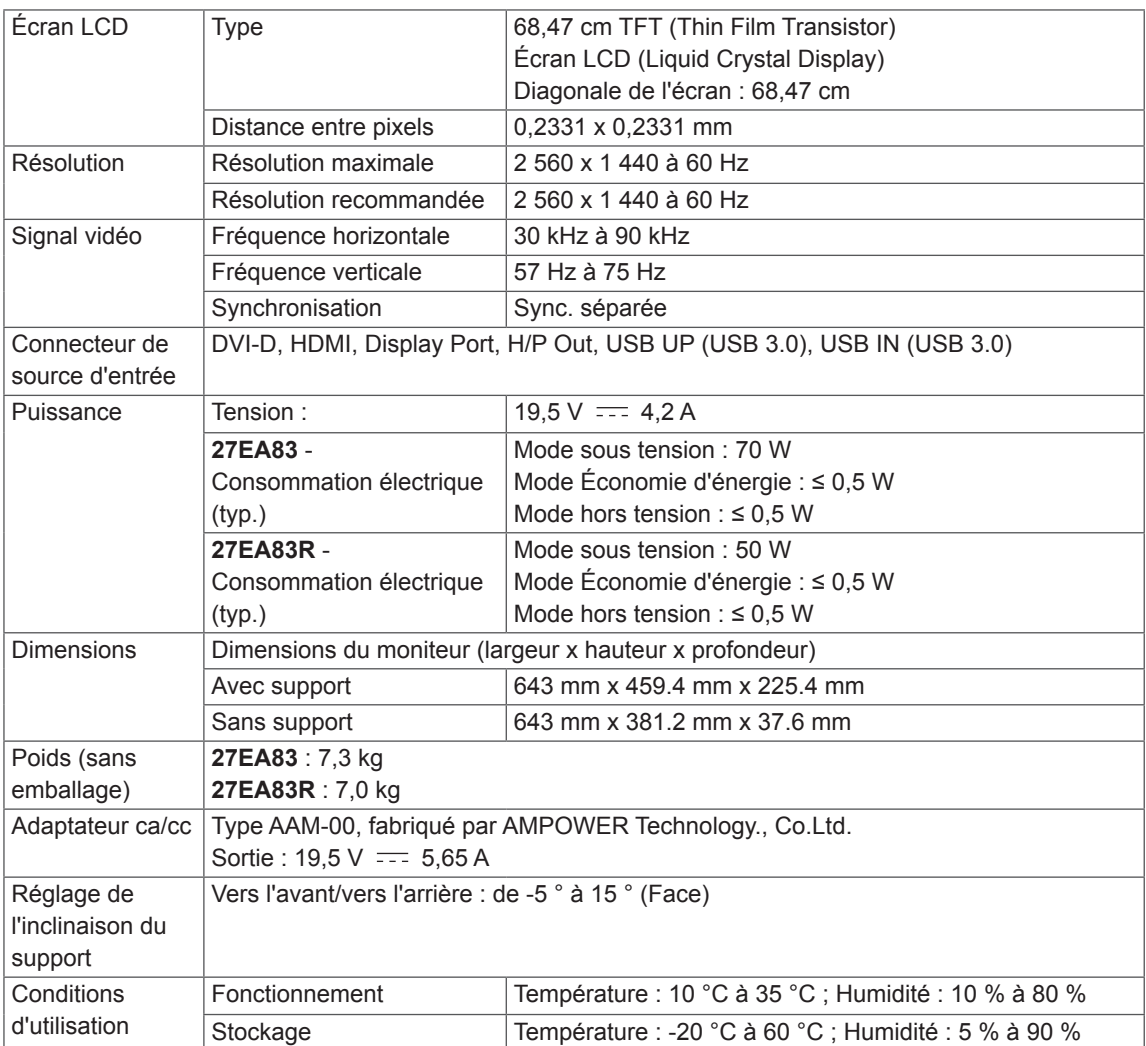

Ces spécifications sont sujettes à modification sans préavis.

## <span id="page-35-0"></span>**Mode de réglage d'usine (Mode prédéfini, avec ports d'affichage DVI-D/HDMI/PC)**

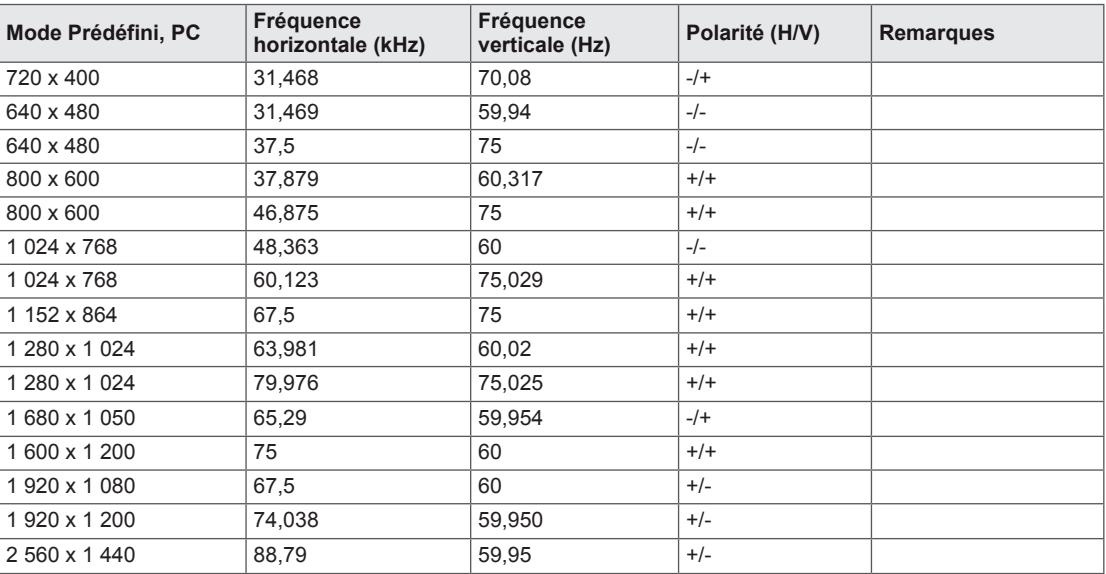

## **HDMI**

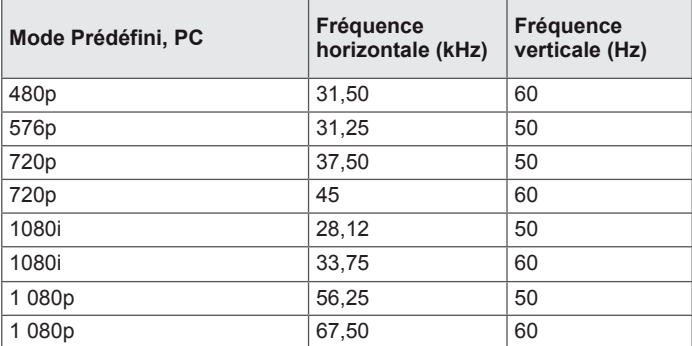

## **Voyant lumineux**

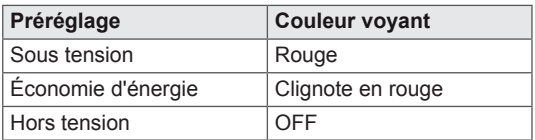

## <span id="page-36-0"></span>**POSTURE À ADOPTER**

## **Posture correcte à adopter pour utiliser le moniteur.**

Réglez la position de l'écran pour le regarder de manière confortable à un angle légèrement vers le bas par rapport à la position naturelle de vos yeux.

- y Faites une pause d'environ 10 minutes toutes les heures afin de limiter la fatigue liée à une trop longue utilisation.
- Le support du moniteur tactile lui permet d'être positionné de manière optimale. Modifiez l'inclinaison du moniteur selon une inclinaison allant de -5 ° à 15 ° pour bénéficier du plus grand confort visuel possible.

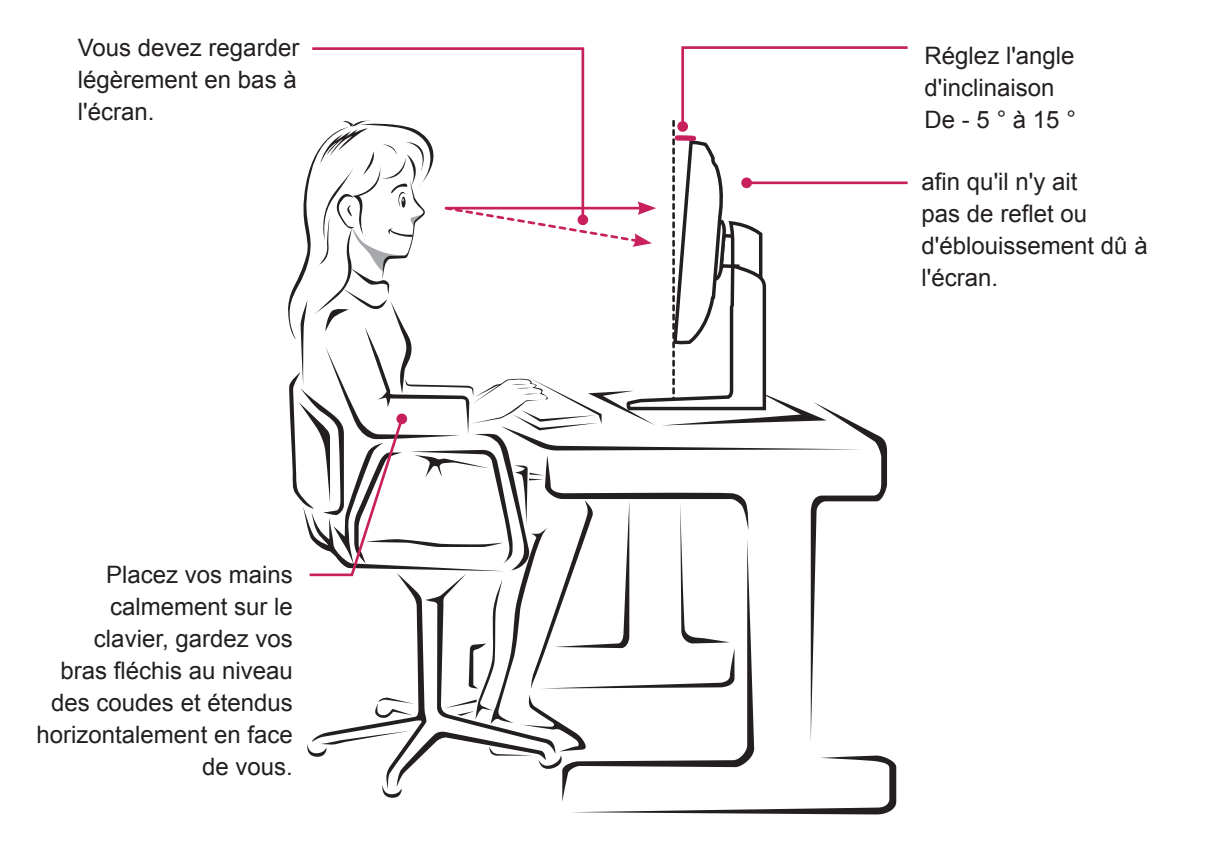

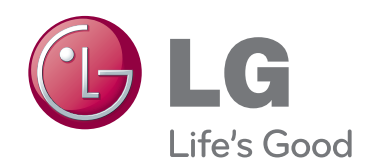

Cet appareil répond aux exigences EMC relatives aux équipements électroménagers (Classe B) et se destine à un usage domestique.

Cet appareil peut être utilisé dans toutes les régions.

Lisez le manuel d'utilisation (CD) avec soin et gardez-le à portée de main.

L'étiquette du produit contient les informations nécessaires au service après-vente.

ENERGY STAR is a set of power-saving guidelines issued by the U.S.Environmental Protection Agency(EPA).

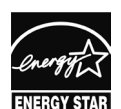

As an ENERGY STAR Partner LGE U. S. A., Inc. has determined that this product meets the ENERGY STAR **ENERGY STAR** guidelines for energy efficiency.

### **REMARQUE**

• ENERGY STAR(EPA) n'est pas pris en charge par le modèle 27EA83.

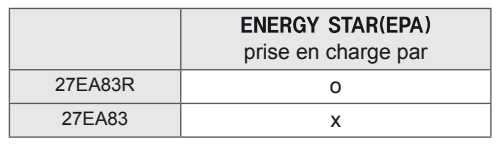

Modèles

N° de série